$2 \rightarrow$ 

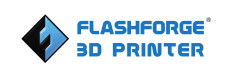

# FlashForge Dreamer 3D Printer User Guide

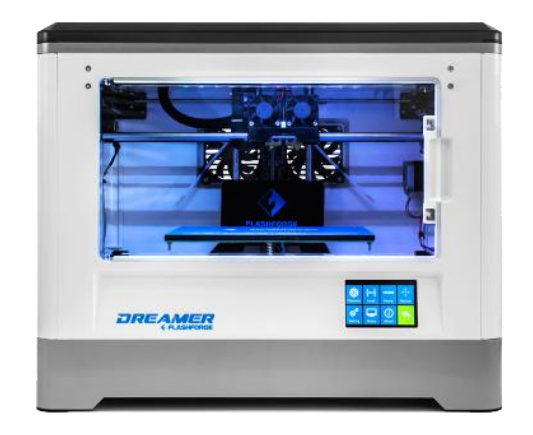

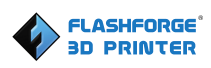

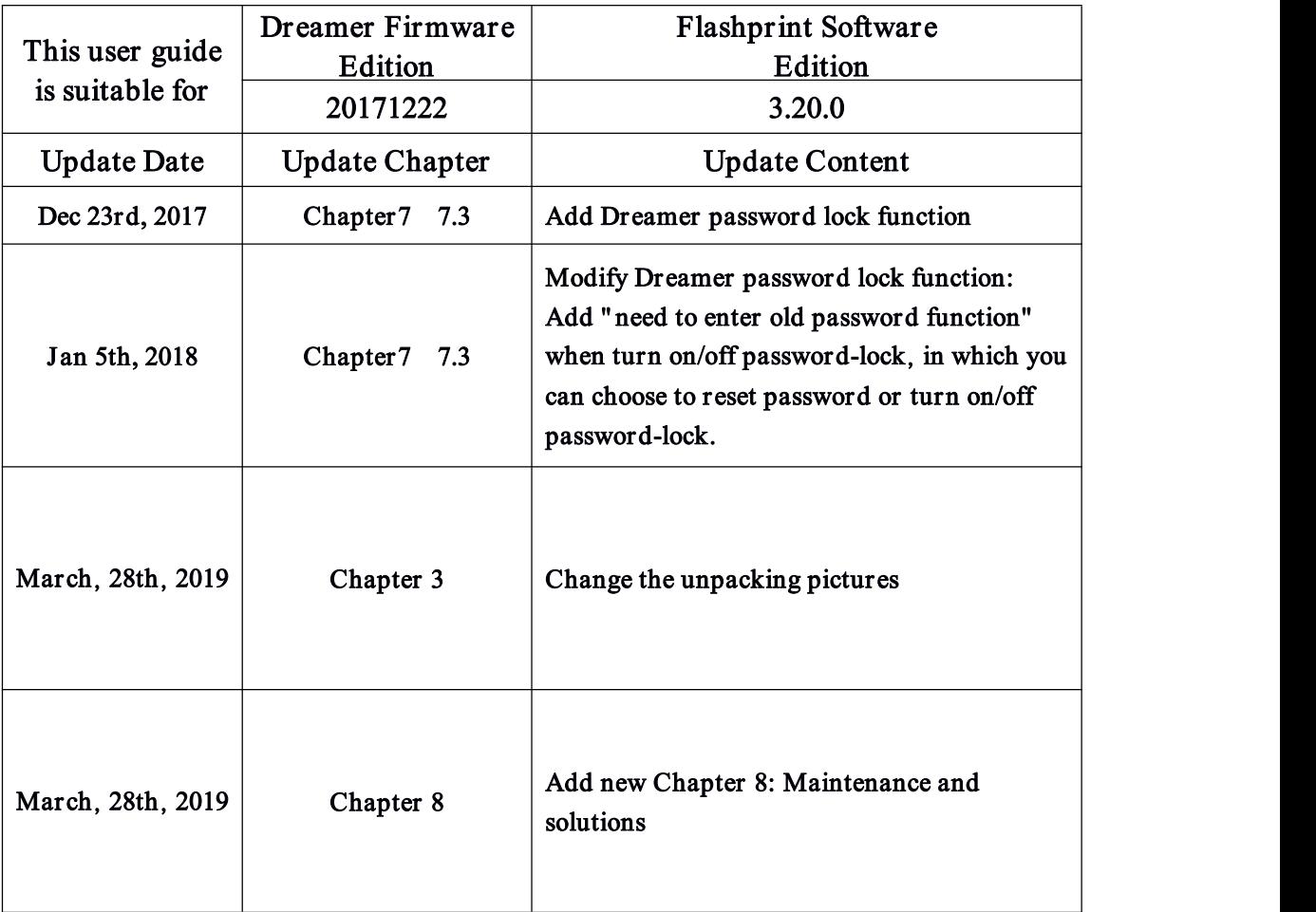

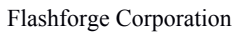

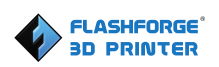

## <span id="page-2-0"></span>Content

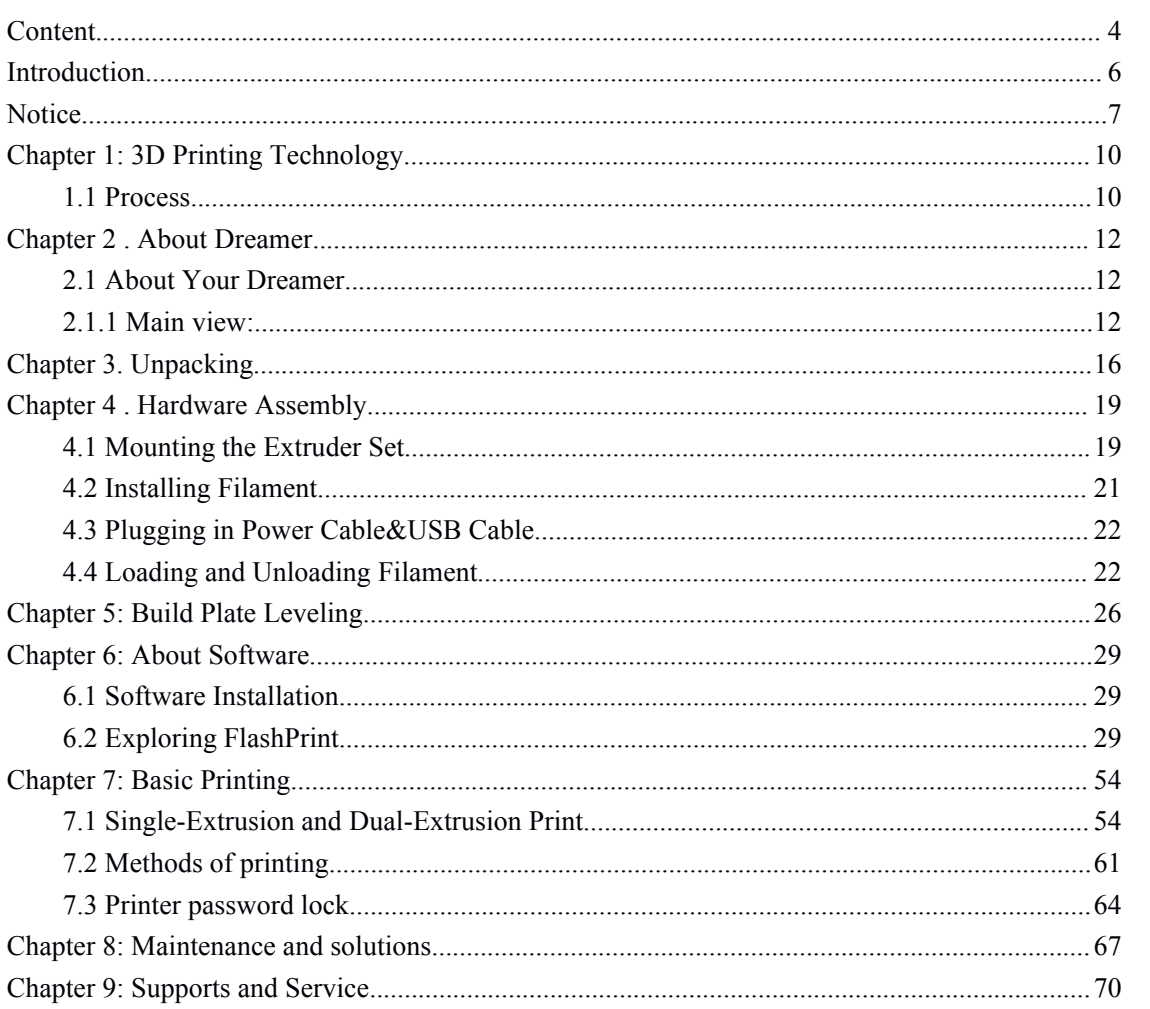

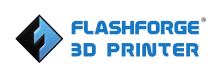

## **Preface**

Note: Each device must be tested before leaving factory. If there are some residues in extruder or some tiny scratches on the build tape, it is normal and won't affect the printing quality.

On the completion of this User Guide, thanks all FlashForge engineers and the FlashForge 3D printer users for their unremitting efforts and sincere assistance.

The FlashForge Dreamer User Guide is designed for the Dreamer users to start their printing journey with FlashForge Dreamer. Even if you are familiar with earlier FlashForge machines or 3D printing technology, we still recommend that you read through this guide, as there is lots ofimportant information about the Dreamer for you to get a better 3D experience.

For a better and more successful printing experience, you can refer to the following materials:

#### (1) Quick Start Guide

Users will find the Quick Start Guide together with the printer accessories. The Quick Start Guide will help you start your print journey as soon as possible.

#### (2) Official FlashForge Website: [http://www.flashforge.com](http://www.ff3dp.com)

The official FlashForge website contains the up-to-date information concerning FlashForge software, firmware, device maintenance and so on. Users are also able to get the contact information from there.

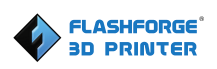

## <span id="page-4-0"></span>Introduction

Notes:

- ·Please read *FlashForge Dreamer 3D Printer User Guide* carefully before use.
- ·The UserGuide is written based on Windows 7 OS.
- ·The version of the FlashPrint is the latest.

The *FlashForge Dreamer 3D Printer User Guide* contains the information needed for you to set up and use this device.

This User Guide includes the following parts: Preface, Introduction and After-sales service.

The Preface section includes resource acquisition channel, the overall framework of the manual, and the problems that should be paid attention to.

The introduction section contains the presentation of 3D printing technology, equipment introduction, unpacking and installation of equipment, software installation and usage.

After-sales section covers how to get the support and help.

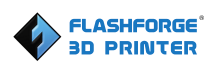

## <span id="page-5-0"></span>**Notice**

#### Safety Notice

! Notices: Read all the instructions in the manual and familiarize yourself with the FlashForge Dreamer User Guide before setting-up and using. Failure to comply with the warning and instructions may result in individual injury, fire, equipment damage or property damage.

PLEASE STRICTLY FOLLOW ALL THE SAFETY WARNINGS AND NOTICE BELOW ALL THE TIME.

#### · Work Environment Safety

- ① Keep your work place tidy.
- ② Do not operate Dreamer in the presence of flammable liquids, gases ordust.
- ③ Dreamer should be placed out of children and untrained people's reach.

#### · Electricity Safety

① Always use the Dreamer with a properly grounded outlet. Do not refit Dreamer's plug.

② Do not use Dreamer in damp or wet locations. Do not expose Dreamer to burning sun.

③ In case of device damage,please use the power supply provided by FlashForge.

④ Avoid using the device during an thunderstorm.

⑤ In case of uncertain accident, please unplug the device if you do not use it for long time.

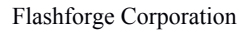

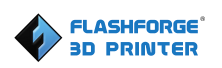

#### ·Personal Safety

① Do not touch the nozzle and build plate during printing.

② Do not touch the nozzle afterfinishing printing.

③ Dress properly. Do not wear loose clothing or jewelry. Keep your hair, clothing and gloves away from moving parts.

④ Do not operate the device while you are tired or under the influence of drugs, alcohol or medication.

#### · Cautions

① Do not leave the device unattended for long.

② Do not make any modifications to the device.

③ To lower the build plate before loading/unloading filament. (The distance between

the nozzle and build plate should be kept for at least 50mm)

④ Operate the device in a well-ventilated environment.

⑤ Never use the device for illegal activities.

⑥ Never use the device to make any food storage vessels.

⑦ Never use the device to make any electrical appliance.

⑧ Never put the model into your mouth.

⑨ Do not remove the models with force.

#### · Environment Requir ements

Temperature: RT 15-30℃ Moisture: 20%-70%

#### · Place Requir ements

The device must be placed in a dry and ventilated environment. The distances of the

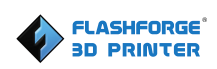

left, right and back side space should be at least 20cm, and the distance of the front side space should be at least 35cm.

#### · Filament Requir ements

Do not abuse the filament. Please make sure you use the FlashForge filament or the filament from the brands recommened by FlashForge.

#### · Filament Stor age

All polymers will be degraded with time. Do not unpack until filament is needed. Filament should be stored in clean and dry conditions.

#### Legal Notice

All the information in this document is subject to any amendment or change without the official authorization from FlashForge.

FLASHFORGE CORPORATION MAKES NO WARRANTY OF ANY KIND WITH REGARD TO THIS DOCUMENT, INCLUDING, BUT NOT LIMITED TO, THE IMPLIED WARRATIES OF MERCHANTABILITY AND FITNESS FOR A PARTICULAR PURPOSE.

FlashForge shall not be liable for errors contained herein for incidental consequential damages in connection with furnishing, performance or use of this material

This document contains proprietary information protected by copyright. Copyright © 2017 FlashForge Corp. All Rights Reserved

<span id="page-8-1"></span>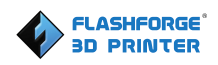

## <span id="page-8-0"></span>Chapter 1: 3D Printing Technology

3D printing refers to transforming three-dimensional models into physical objects that you can hold and touch. It is also called additive manufacturing because the 3D model is created by "adding" layers upon layers of material until the object is fully formed.

Fused Filament Fabrication (FFF) is the most common method of 3D printing. It is also the method that the Dreamer uses. It works by melting plastic material called filament onto a print surface in high temperature. The filament solidifies after it cools down, which happens instantaneously after it is extruded from the nozzle. 3D objects are formed with the filament laying down multiple layers.

## 1.1 Process

3D printing involves three steps:

- 1.) Make or download a 3D model
- 2.) Slice and export the 3D model
- 3.) Build the 3D model

#### 1.1.1 Make a 3D Model

Currently, there are three ways of making a 3D model.

·Designing From Scr atch You can use free CAD (computer-aided design) software such as 3DTADA, AutoCAD, SolidWorks, Pro-E, and our own software Happy 3D, which is suitable for the beginners, to design your own 3D model.

·3D Scanners An alternative method to making a 3D model is to scan an object. 3D scanners work by digitizing a physical object, collecting its geometric data, and saving it to a file on your PC. There are also apps that can turn a mobile device into a 3D

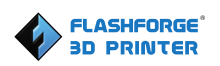

scanner.

• From the Cloud The most popular way of obtaining a 3D model is to download it from websites that allow users to upload 3D models that they designed.

E.g. www. thingiverse.com

## 1.1.2 Slice and Export the 3D Model

Slice software is the software that prepares 3D models for printing and turns them into instructions for the 3D printers. FlashPrint is the slicing software used for the FlashForge Dreamer.

Using FlashPrint, you can prepare .stl files to be .g or .gx files for printing. Then the files can be transferred to your Dreamer via USB cable, USB stick or WiFi.

### 1.1.3 Build the 3D Model

Once the output file has been transferred to your Dreamer, it will start to turn the 3D model into a physical object by laying down layers of filament.

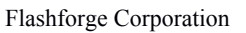

<span id="page-10-1"></span>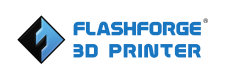

## <span id="page-10-0"></span>**Chapter 2. About Dreamer**

## 2.1 About Your Dreamer

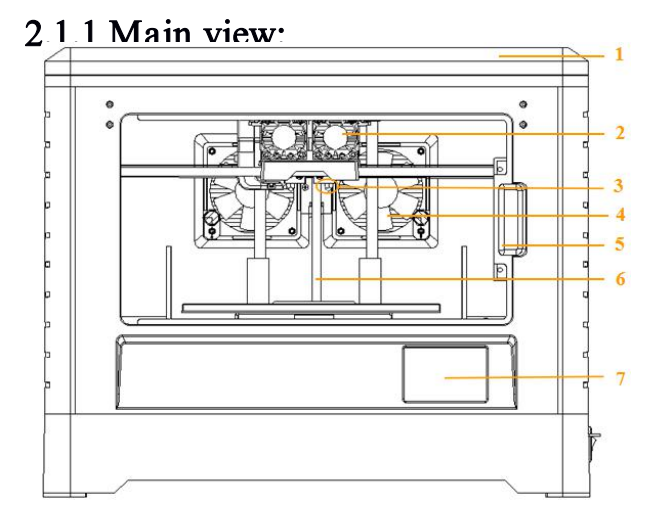

## Top view:

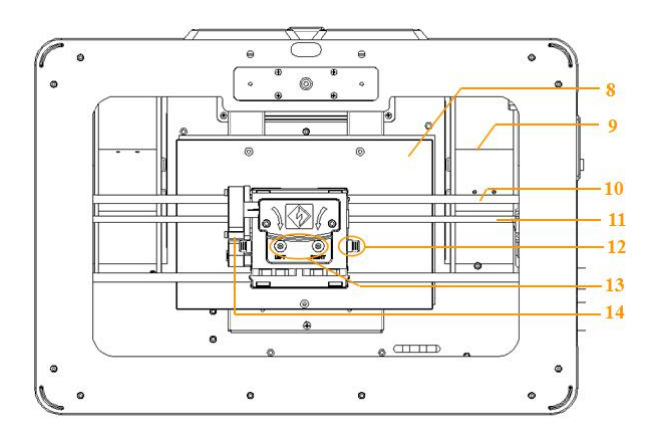

## Left view:

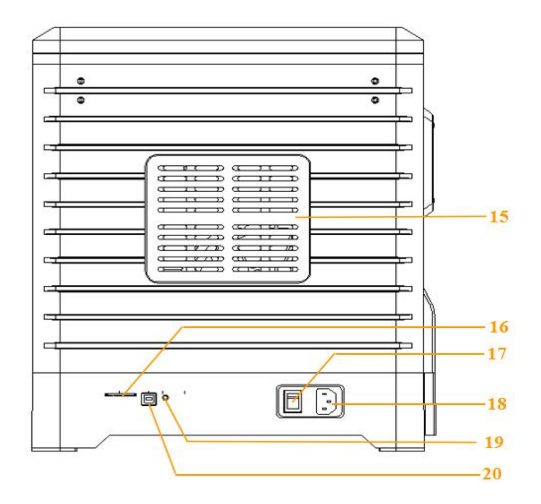

- 1. Lid
- 2. Cooling fan
- 3. Nozzle
- 4. Ventilating fan
- 5. Front door
- 6. Z axis guide rod
- 7. Touch screen
- 8. Build plate
- 9. Filament slot
- 10. X axis guide rod
- 11. Timing belt
- 12. Spring presser
- 13. Filament intake
- 14. Turbofan
- 15. Side panel
- 16. SD card slot
- 17. Power switch
- 18. Power input
- 19. Reset button
- 20. USB cable input

Dreamer User Guide | [www.flashforge.com](http://www.sz3dp.com) 12

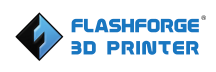

## 2.1.2 Accessory Box

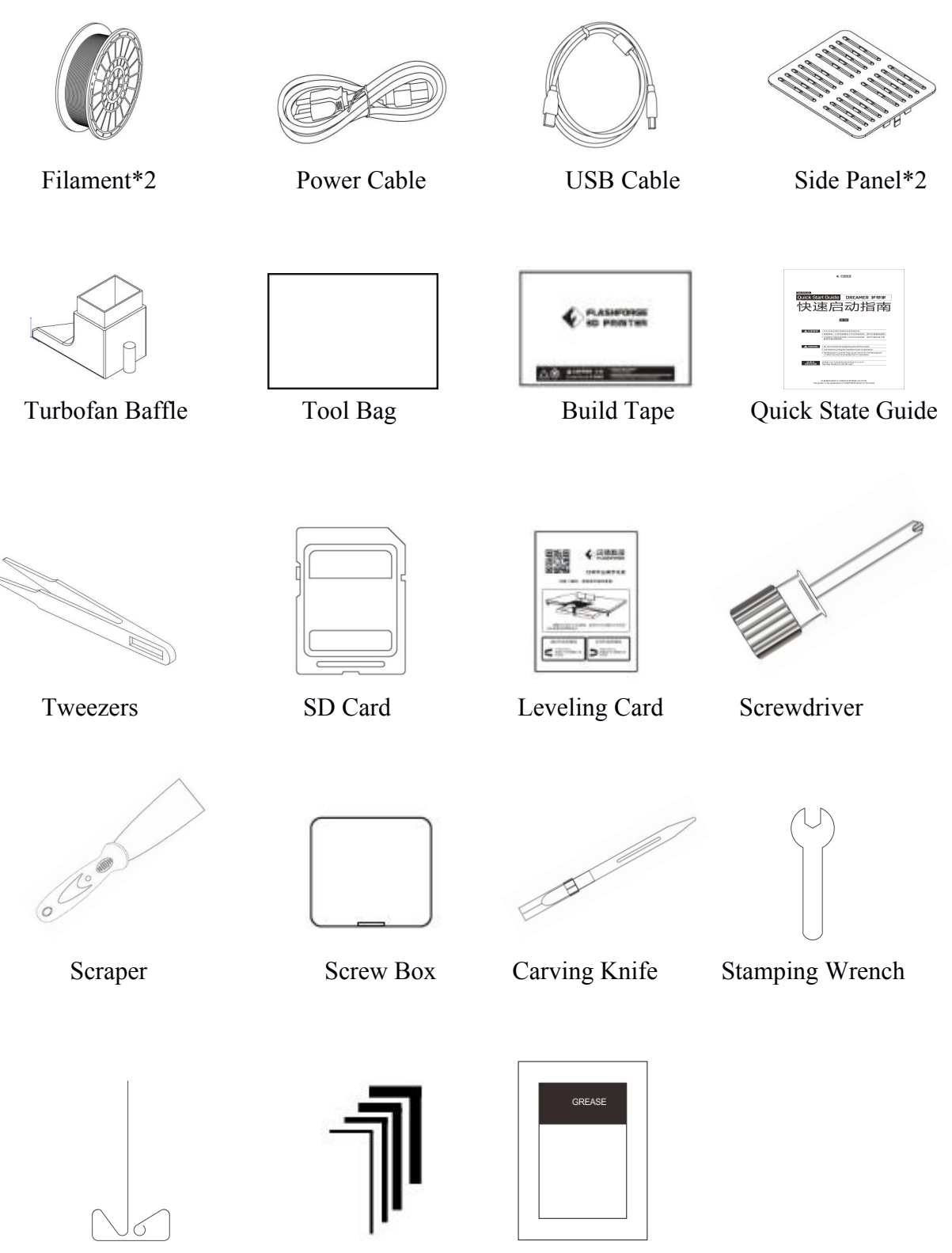

Unclogging Pin Tool Allen wrench Grease

Dreamer User Guide | [www.flashforge.com](http://www.sz3dp.com) 13

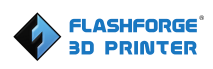

## 2.1.3 Terms

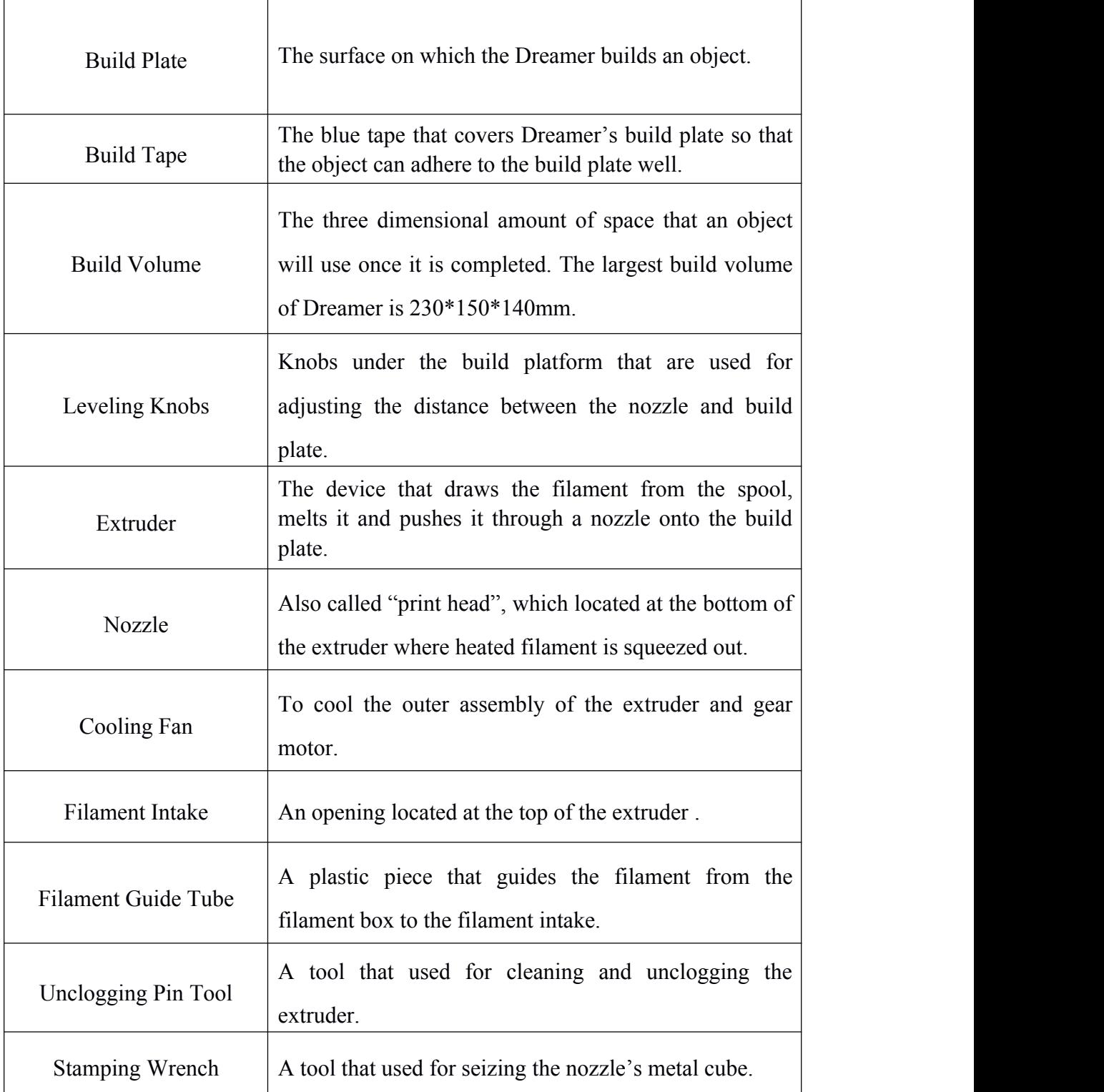

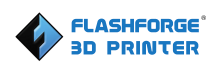

## 2.1.4 Reference

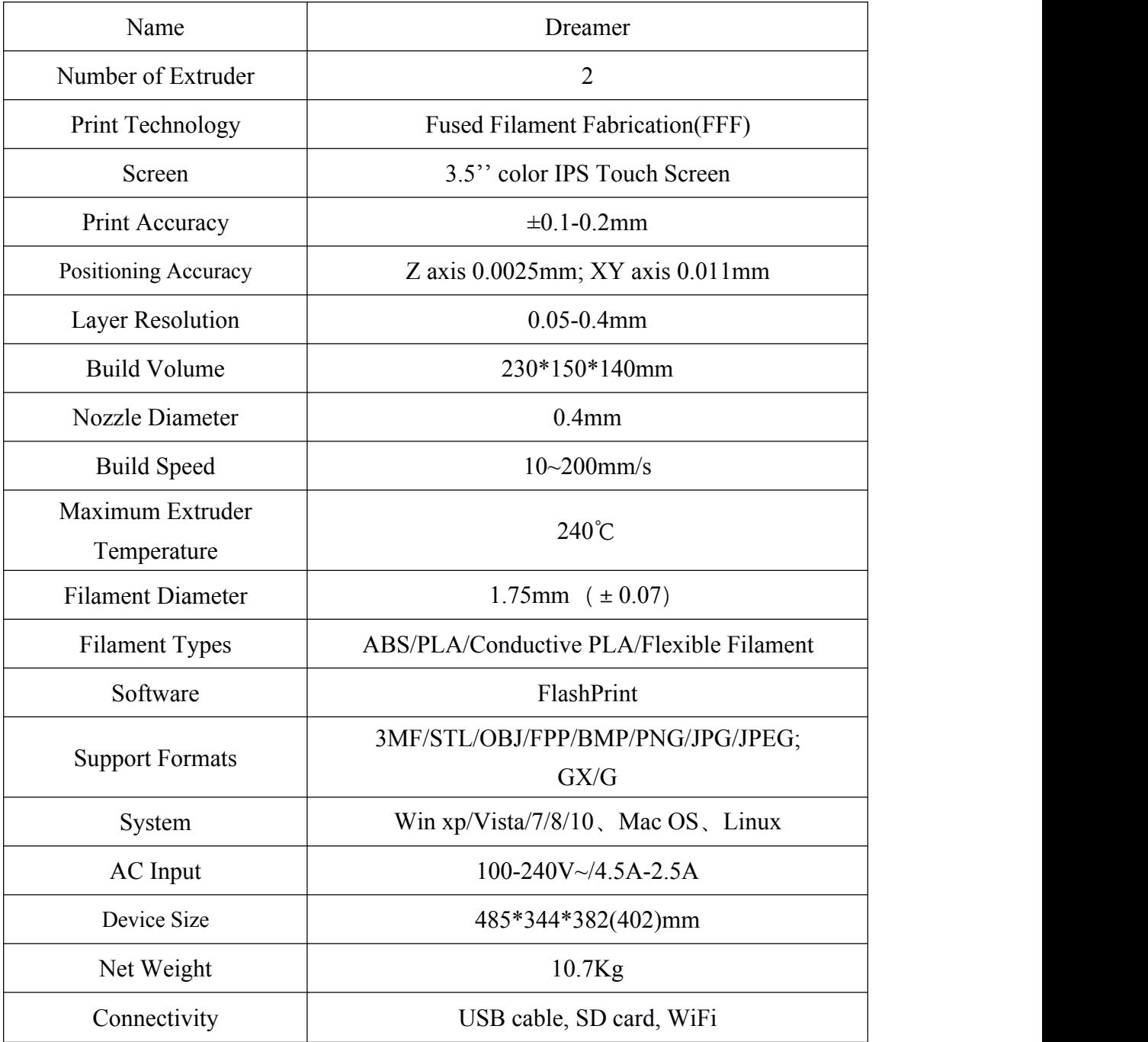

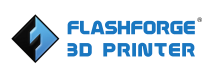

## <span id="page-14-0"></span>Chapter 3. Unpacking

### (Reference video:[Unpacking\)](http://v.youku.com/v_show/id_XMTc1Njk3NjA1Mg==.html?spm=a2h0k.8191405.0.0)

This chapter will present you the whole unpacking procedure of Dreamer 3D printer.(Note: Make sure you read the whole unpacking guide)

1. (3-1) Put Dreamer package on the clean, tidy workbench, using a knife to cut the tape, then you can see a quick start guide, a leveling card and two build tapes. Please read the quick start guide first and start you 3D printing journey with your Dreamer 3D printer.

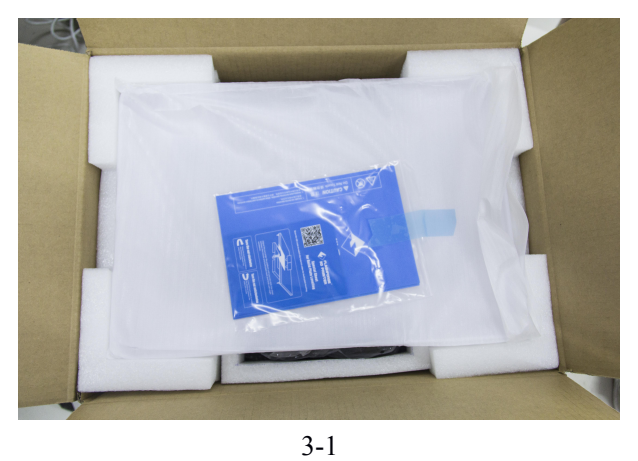

2. (3-2) Remove the top protective foam pieces, which also houses the Dreamer's lid and put them aside. The Dreamer unit and a power cable will be exposed.

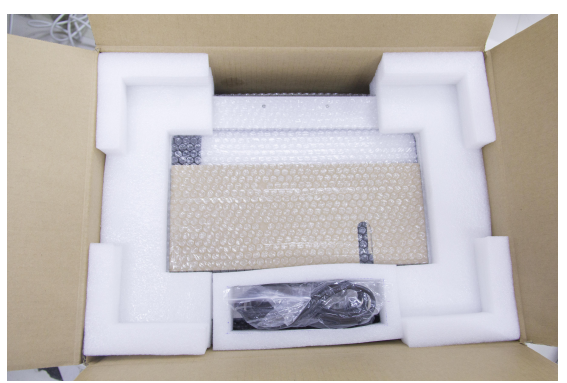

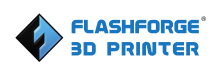

3. (3-3) Firmly grasp the two side handles of FlashForge Dreamer. Lift it out of the box and place it on a stable surface. Then you will see the Tool Box and USB cable in the shipping box. In the Tool Box, you can find a Carving Knife, a Scraper, a bag of Grease, Tweezers and a Screw Box, which contains a SD card and some screws, Wrenches.

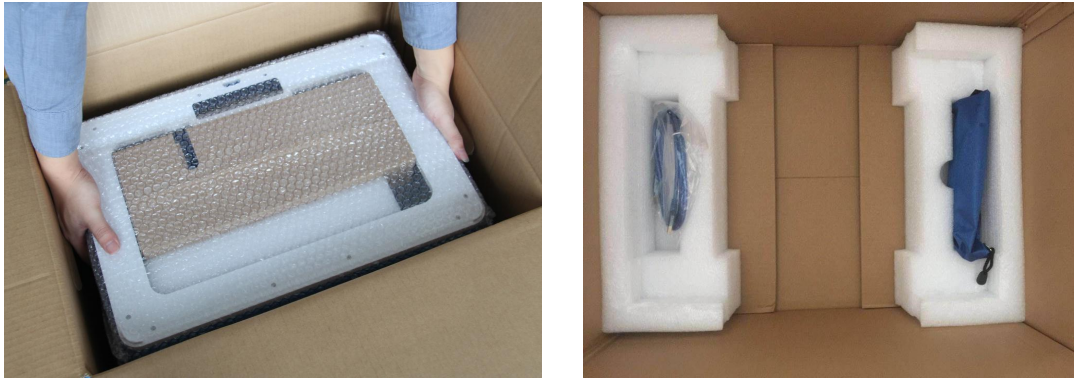

3-3

4.(3-4)You can find an accessory box on top of Dreamer, which houses the extruder set. Remove the box and the foam sheet from the Dreamer, and gently lay the extruder set on the Dreamer build plate.

Inside the accessory box, you will find a dual-extruder, a turbofan baffle, and two pieces of removable side panels.

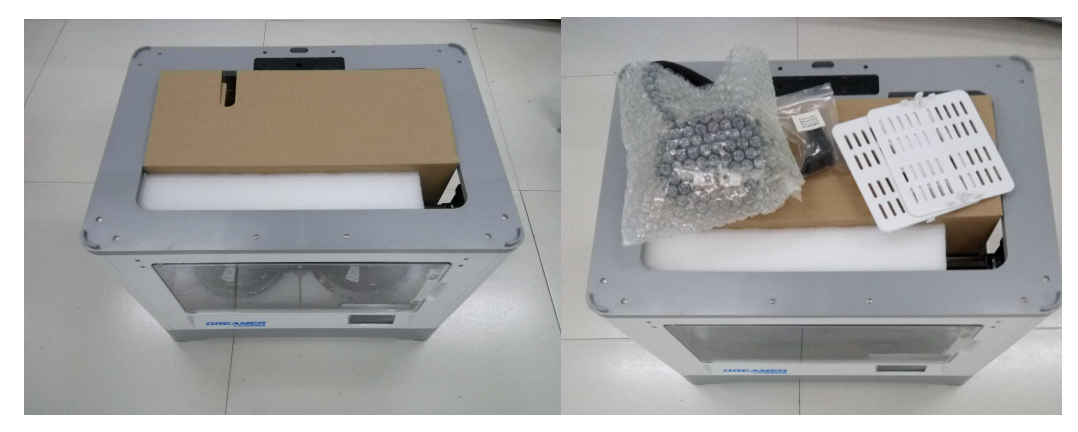

3-4

5.Use scissors to remove ties

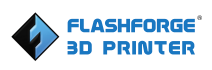

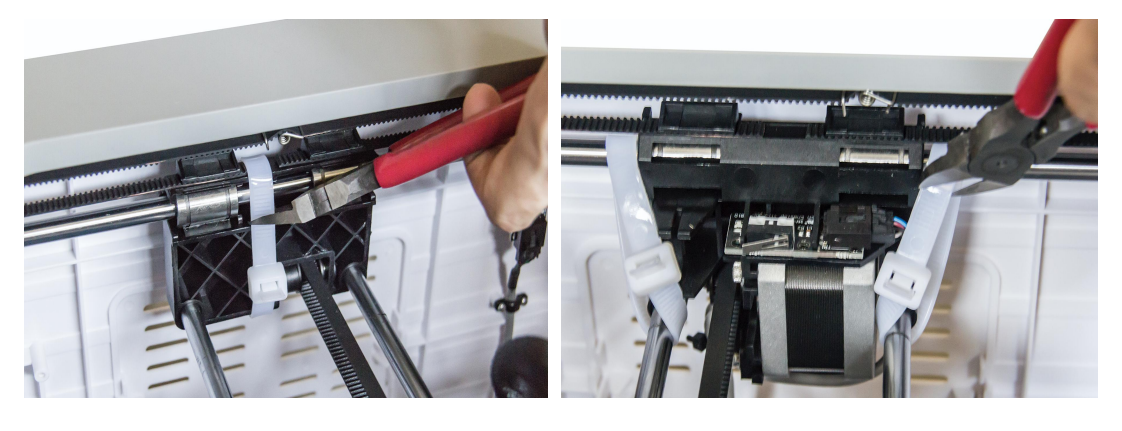

3-5 3-6

7. (3-7) Elevate the build plate up carefully.

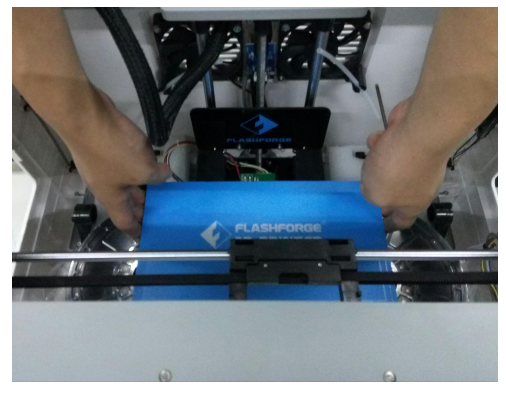

3-7

(3-8)Take out the two filament carefully which is under the build plate.

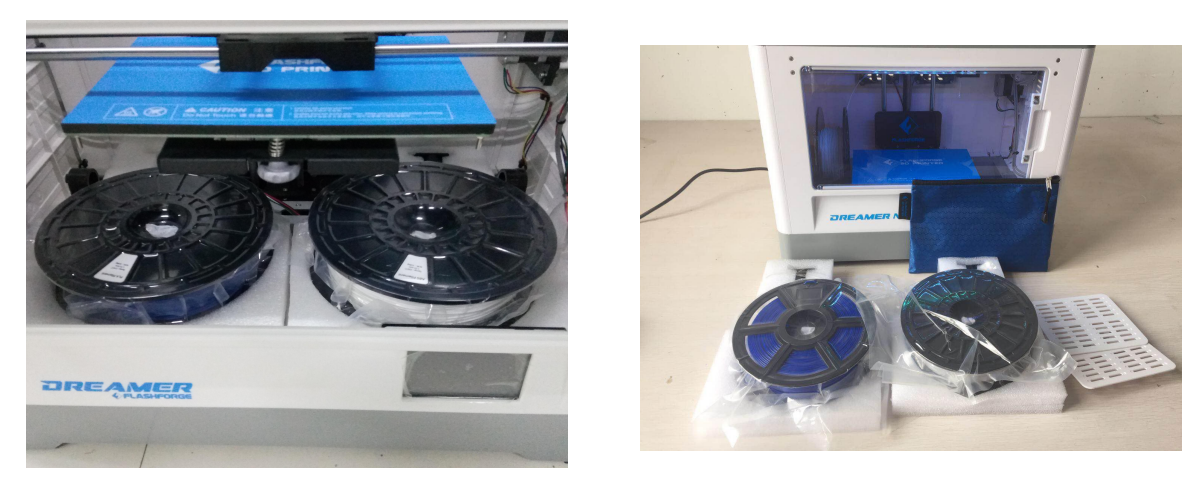

3-8 3-9

(3-9)You've finished unpacking your Dreamer. Next we will move on to the hardware assembly.

<span id="page-17-1"></span>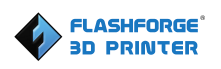

## <span id="page-17-0"></span>Chapter 4. Hardware Assembly

The Dreamer comes pre-assembled and is almost ready-to-print (ARP). All you need to do is to mount the extruder set, and install the filament. It will only take 5 to 10 minutes to start up the Dreamer and prepare for your first 3D print!

## 4.1 Mounting the Extruder Set

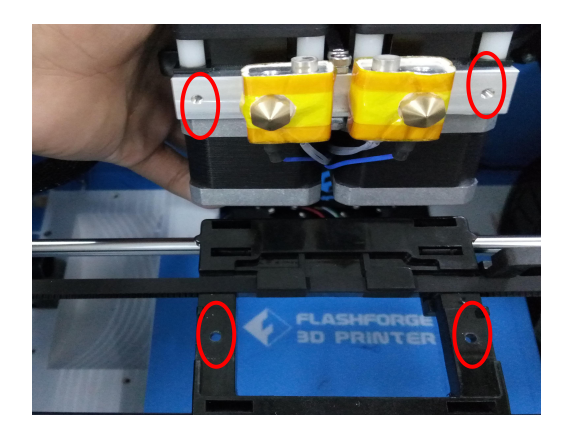

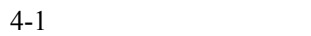

(4-1) Lay the extruder module on the top of the extruder support with the two extruder fans facing the front.

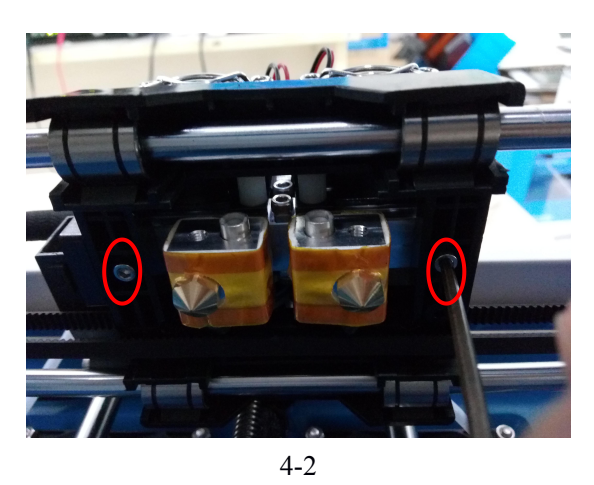

(4-2) Fix the extruder module onto the extruder support with two M3\*12 screws from 4-2<br>(4-2) Fix the extruder module onto the extruder<br>the bottom up.

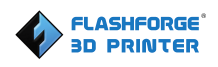

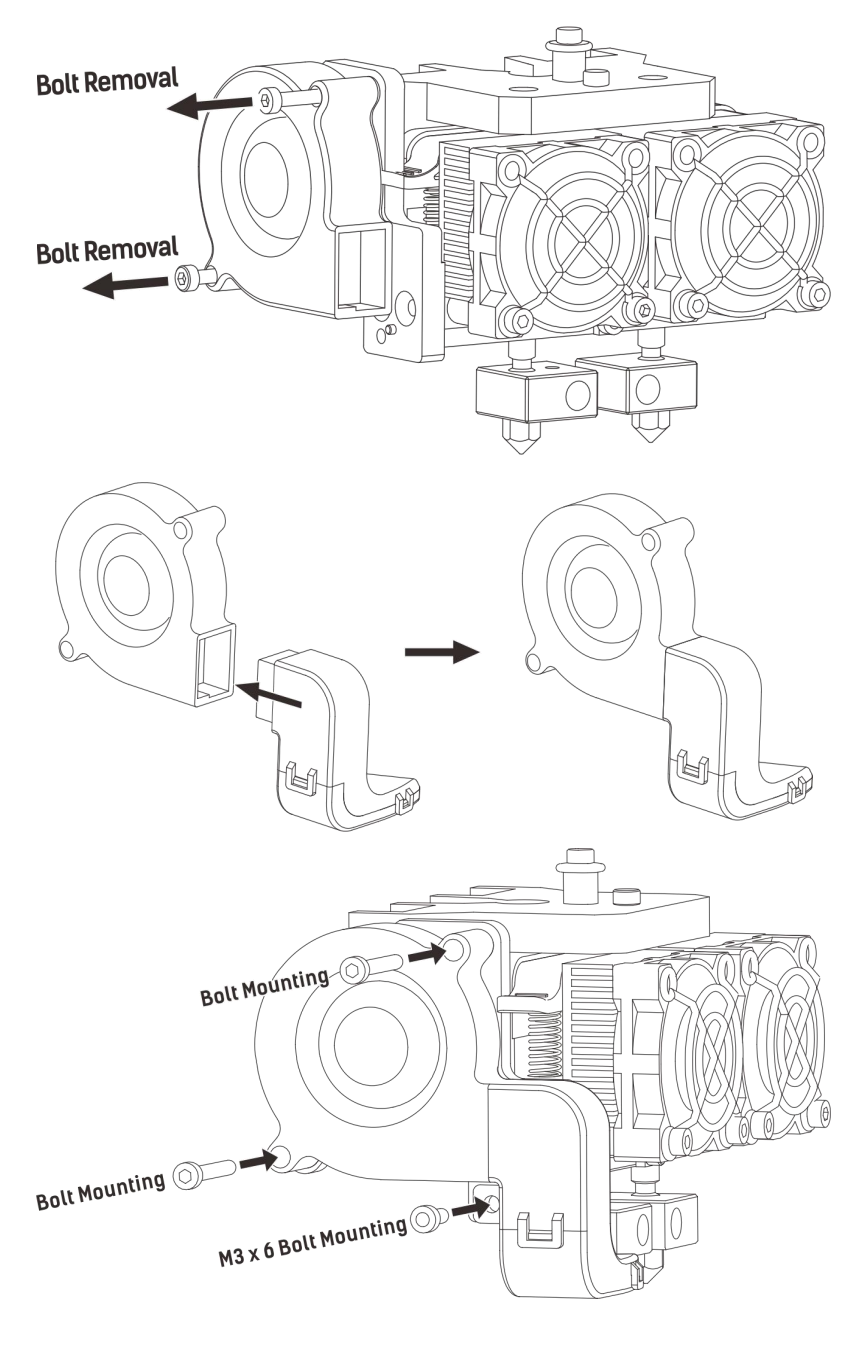

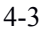

(4-3) Use the M2.5 Allen Wrench to unscrew two turbofan bolts. Take the turbofan baffle from the extruder's accessory kit. Install the turbofan baffle to the turbofan. Align the bump on the turbofan seat to the hole in turbofan sub-assembly. Place the turbofan sub-assembly besides the turbofan seat. Insert the bump on the turbofan seat to the turbofan sub-assembly. Screw the two bolts in. Take a M3 \* 6 bolt from the extruder's accessory kit and complete installation.

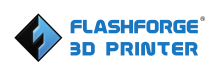

### <span id="page-19-0"></span>4.2 Installing Filament

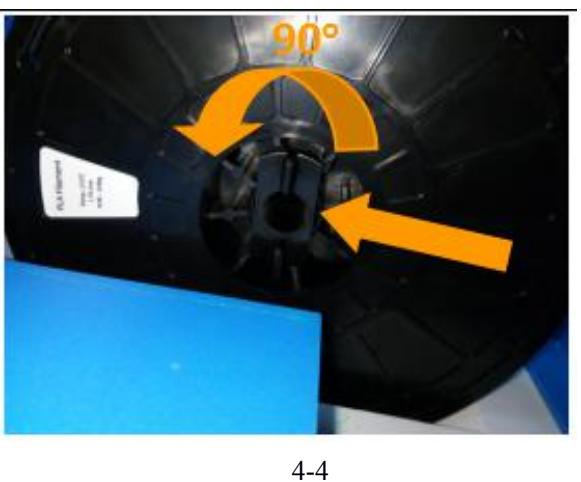

(4-4) Lock the filament in place with the filament spool holder and turn the scroll roller counter-clockwise.

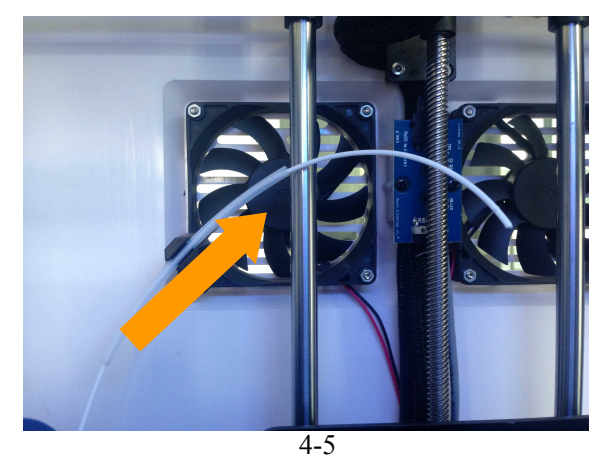

(4-5) Insert the filament through the filament guide tube. Attach the guide tube into the two filament guide tube buckles.

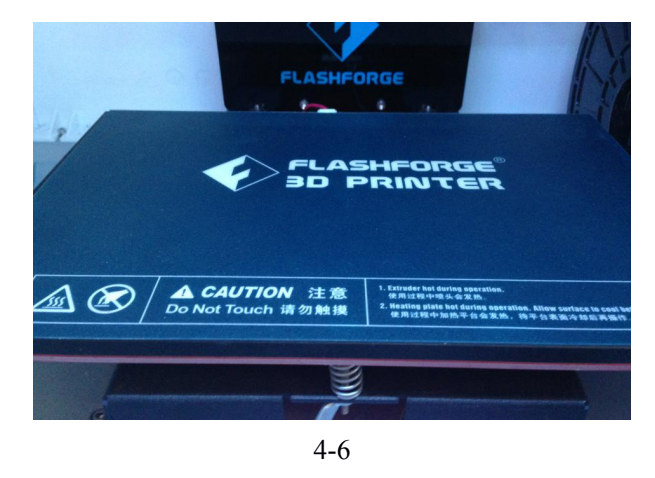

(4-6) Stick the build tape to the build plate afterinstalling filament, as picture shows.

Dreamer User Guide | [www.flashforge.com](http://www.sz3dp.com) 21

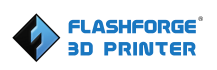

## <span id="page-20-0"></span>4.3 Plugging in Power Cable&USB Cable

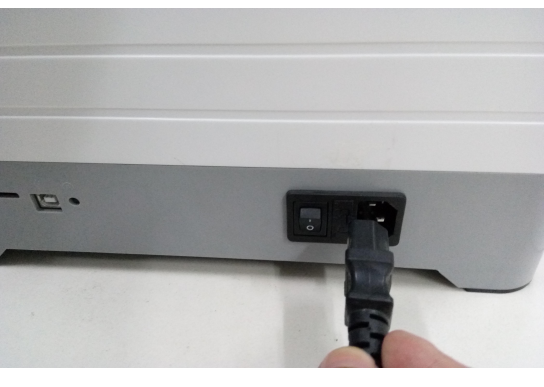

4-7

(4-7) Locate the power cable, and plug it into the Dreamer.

Optional: Locate the USB cable and plug one end into the Dreamer and the other into your computer. The Dreamer supports USB connectivity.

## 4.4 Loading and Unloading Filament

Filament must be passed through the extruder and into the heating tube in order to be melted. In this user guide, we will demonstrate loading and unloading filament with the left extruder.

## Loading filament:

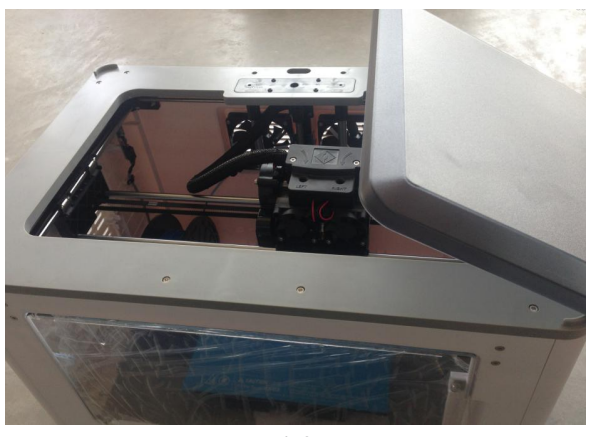

4-8

(4-8) Remove the lid of the Dreamer

Dreamer User Guide | [www.flashforge.com](http://www.sz3dp.com) 22

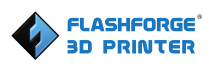

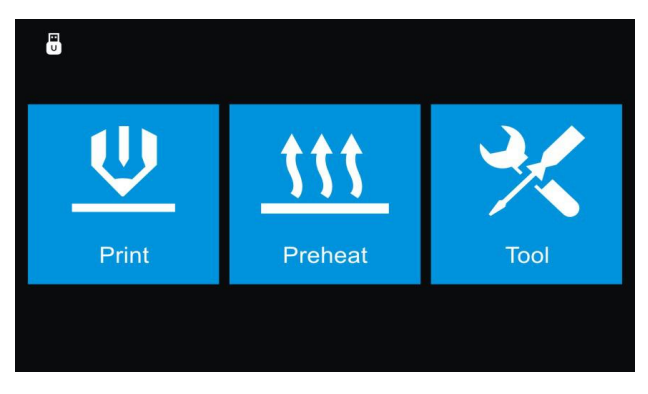

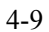

 $(4-9)$  Tap [Tool] in the homepage.

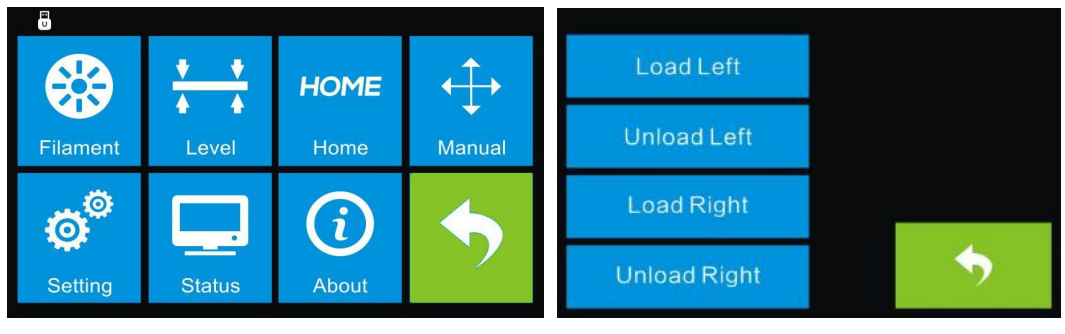

4-10

(4-10) Tap [Filament]-[Load Left].

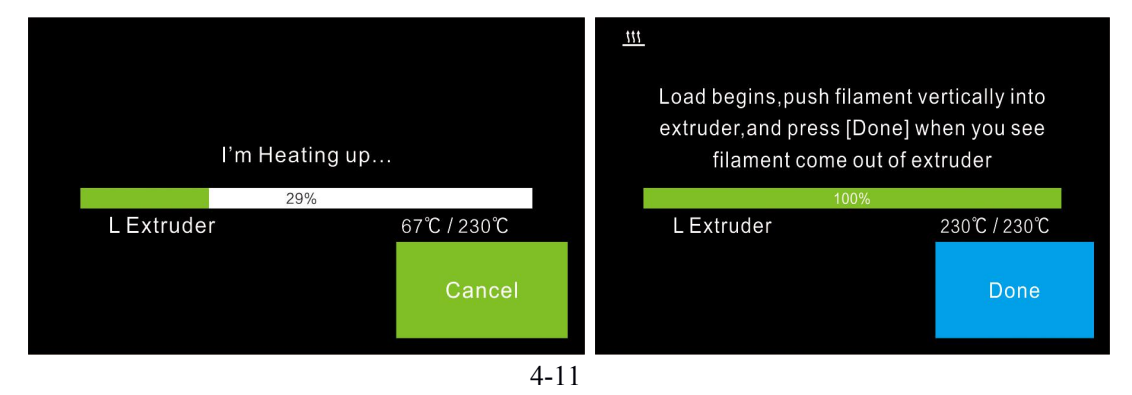

(4-11)Wait for the extruder to heat up to the operating temperature. The extruder will alert you once it is at the operating temperature. Load the filament by inserting it into the extruder at an upright angle.

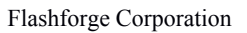

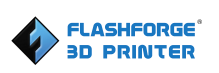

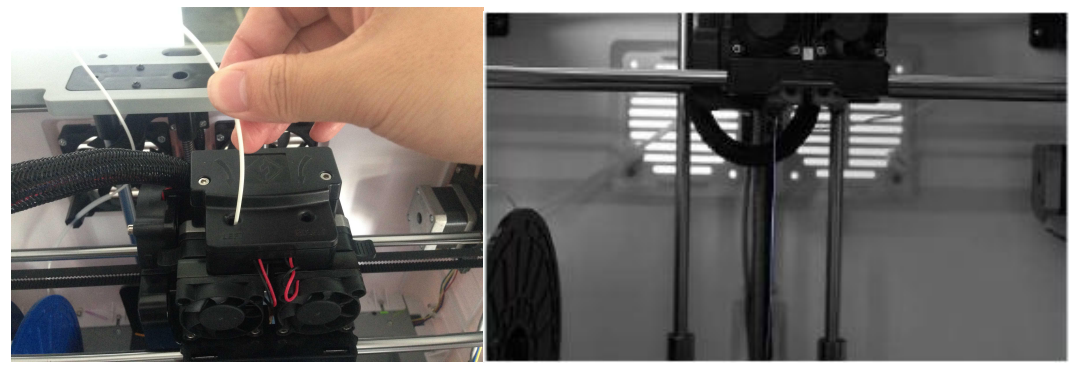

4-12

(4-12) Filament will start to be extruded out of the nozzle. Continue loading to ensure that the filament is being extruded in a straight line. Then tap [Done] to finish loading.

## Unloading filament:

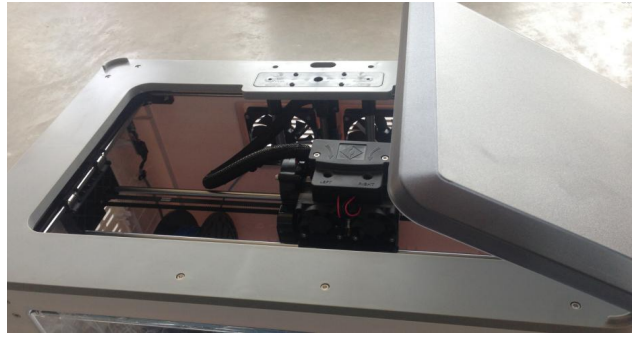

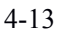

(4-13) Remove the lid of the Dreamer

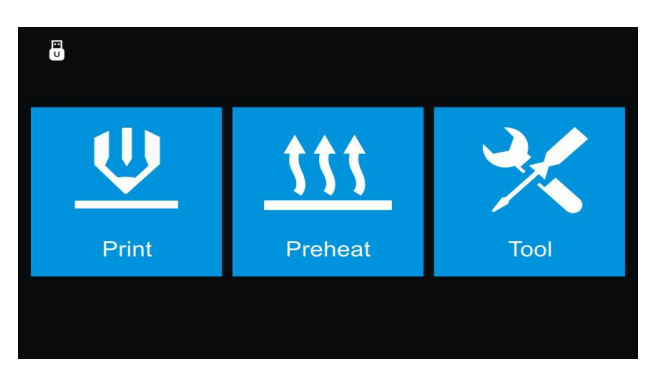

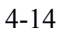

 $(4-14)$  Tap [Tool] in the homepage.

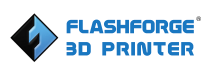

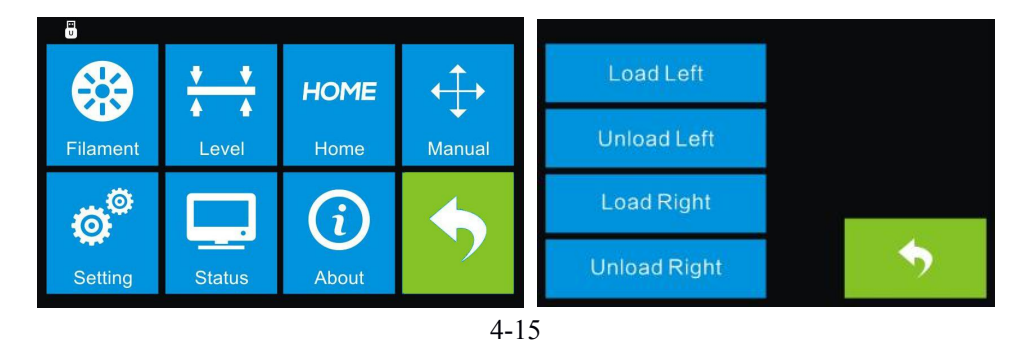

(4-15) Tap [Filament]-[Unload Left].

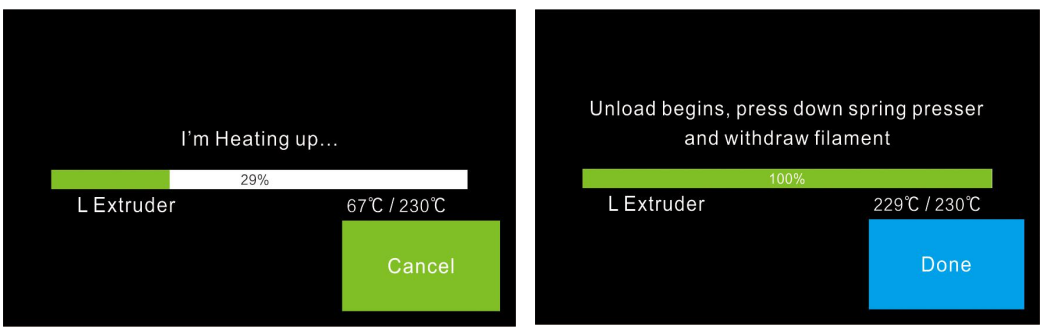

#### 4-16

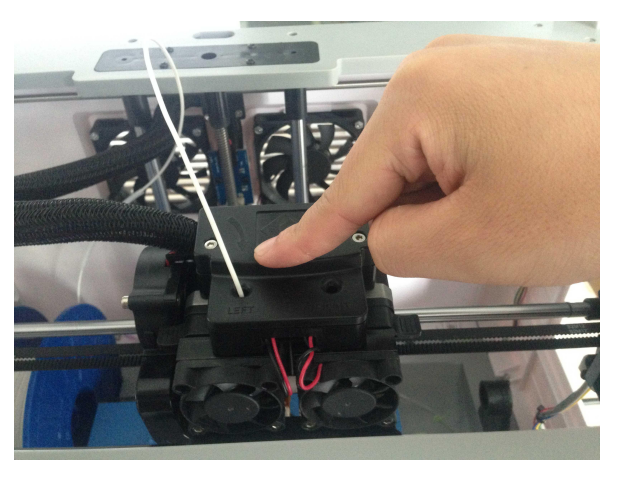

4-17

(4-16)Wait for the extruder to heat up to the operating temperature. The extruder will alert you once it is at the operating temperature.  $(4-17)$  Press the spring presser, press down the filament for about three seconds and gently pull the filament out. Then tap [Done] to finish unloading.

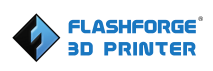

## <span id="page-24-0"></span>Chapter 5: Build Plate Leveling

A correctly leveled build plate is almost a guarantee for a high-quality 3D object.<br>When there are some troubles in printing process, you should check whether the build plate is leveled or not firstly. A general rule of thumb is to leave a gap with the thickness of a piece of paper. However, for printing finer objects (150 micron and lower), please use a feeler gauge to level the build plate as it requires a lesser gap between the nozzle and the build plate.

The Dreamer utilizes a three-point leveling system for its build plate. At the bottom of the build plate, there is one spring-loaded knob in the front and two in the back. Tightening the screw will create abigger gap between the build plate and the nozzle while loosening it will create lesser gap.

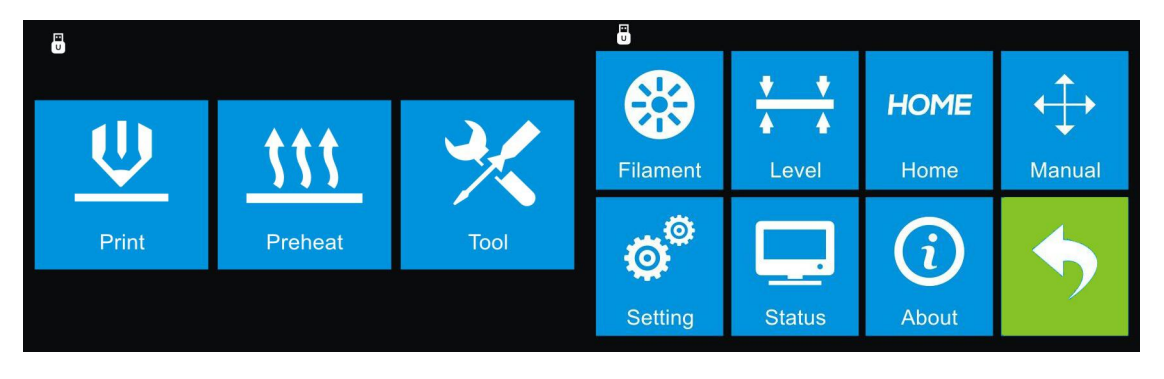

5-1

1.  $(5-1)$  From the main menu, tap [Tool]-[Level]. The extruder and the build plate will begin to move to the starting position.

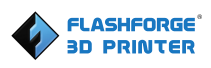

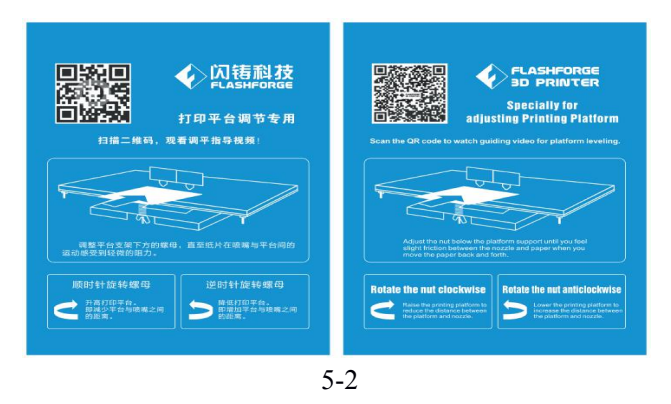

2. (5-2) Take out the leveling card.

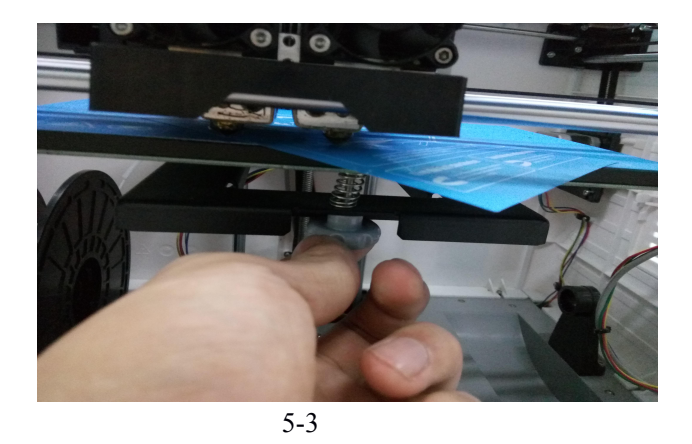

3. (5-3) Once the extruder and build plate stop moving, slide the piece of paper continuously back and forth between the nozzle and the build plate. And simultaneously adjust the knob until the paper causes a slight friction.

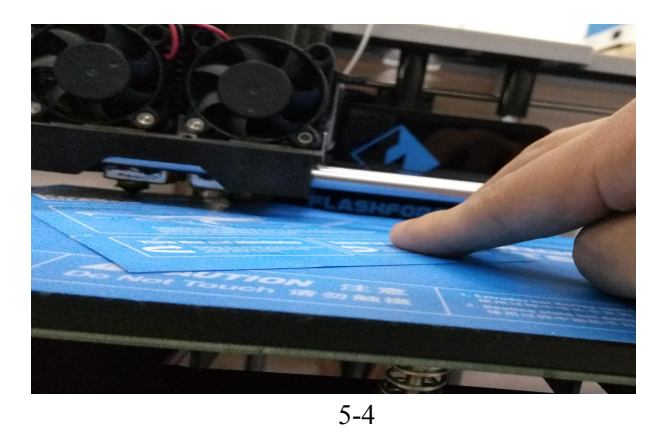

4. (5-4)Tap [NEXT] and wait for the extruder to move to the second position. Slide the paper back and forth again, and adjust the screw to create the same amount of

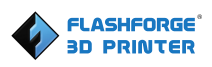

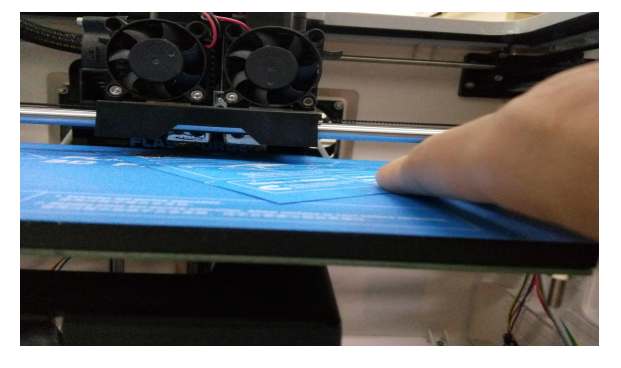

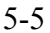

friction as the previous step.

5. (5-5) Tap [NEXT] again and repeat the same leveling process.

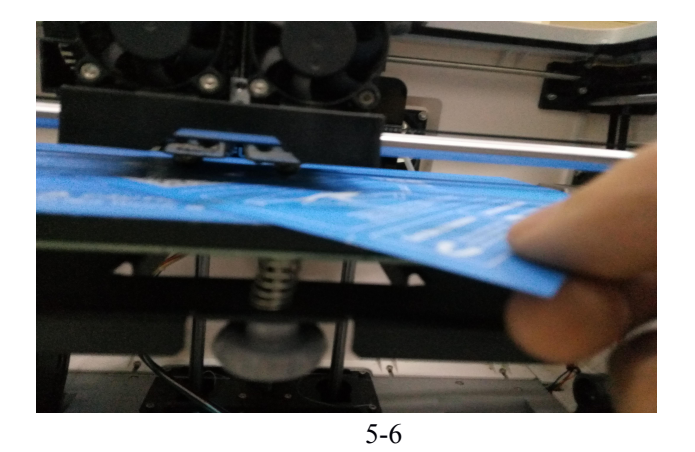

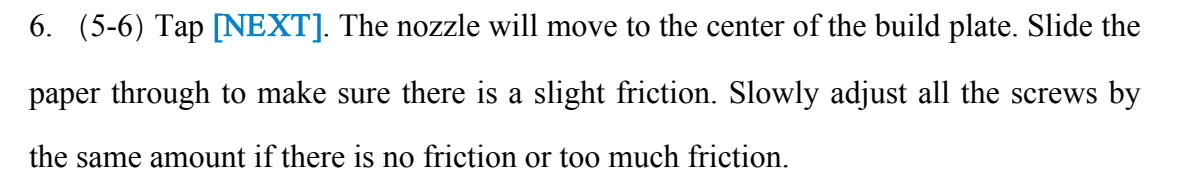

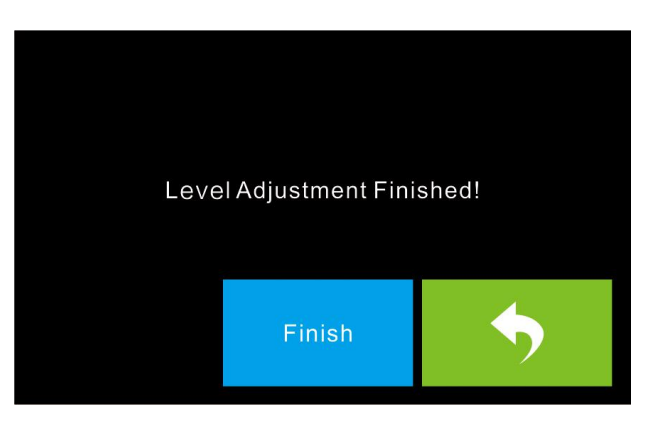

5-7

7.  $(5-7)$  Tap [FINISH] once you have finished this.

<span id="page-27-1"></span>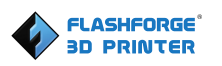

## <span id="page-27-0"></span>**Chapter 6: About Software**

This chapter talks about the basic function of FlashPrint. For more information about advanced function, you can browse our website [http://www.FlashForge.com.](http://www.flashforge.com/)

## 6.1 Software Installation

### 6.1.1 Software Acquisition

Method 1: To get the installation package from the SD Card in the toolkit.

Method 2: Open the link below to download the installation package:

[http://www.FlashForge.com](http://www.flashforge.com/)

Support---Downloads---FlashPrint---Choose the software version---Download

### 6.1.2 Software Installation and Start-up

1. Decompress the zipped file or start the installation program, and then install the software according to the direction.

2. Start the software with the start menu shortcut or by clicking the software icon.(See 6-1)

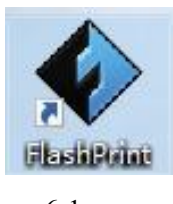

6-1

## 6.2 Exploring FlashPrint

#### 6. 2.1 Machine Type Selection

Note! After starting FlashPrint, you need to select the target machine type first.

When you start FlashPrint, a dialog box will pop up. Just need to select FlashForge

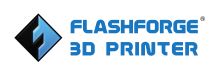

Dreamer in the machine type list and click [OK]. You can also change the machine type via clicking [Print]--[Machine type]. Please see graphic 6-2:

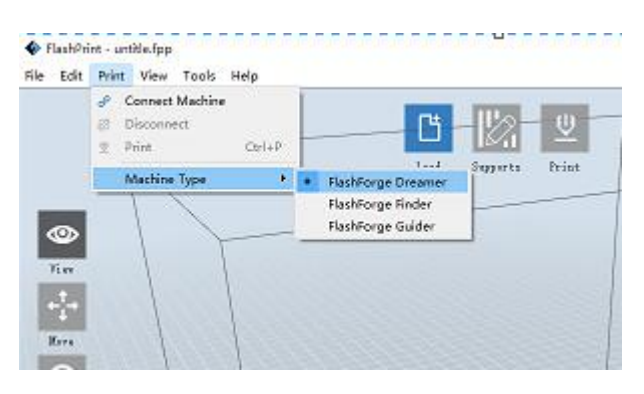

6-2

6.2.2 FlashPrint Menus

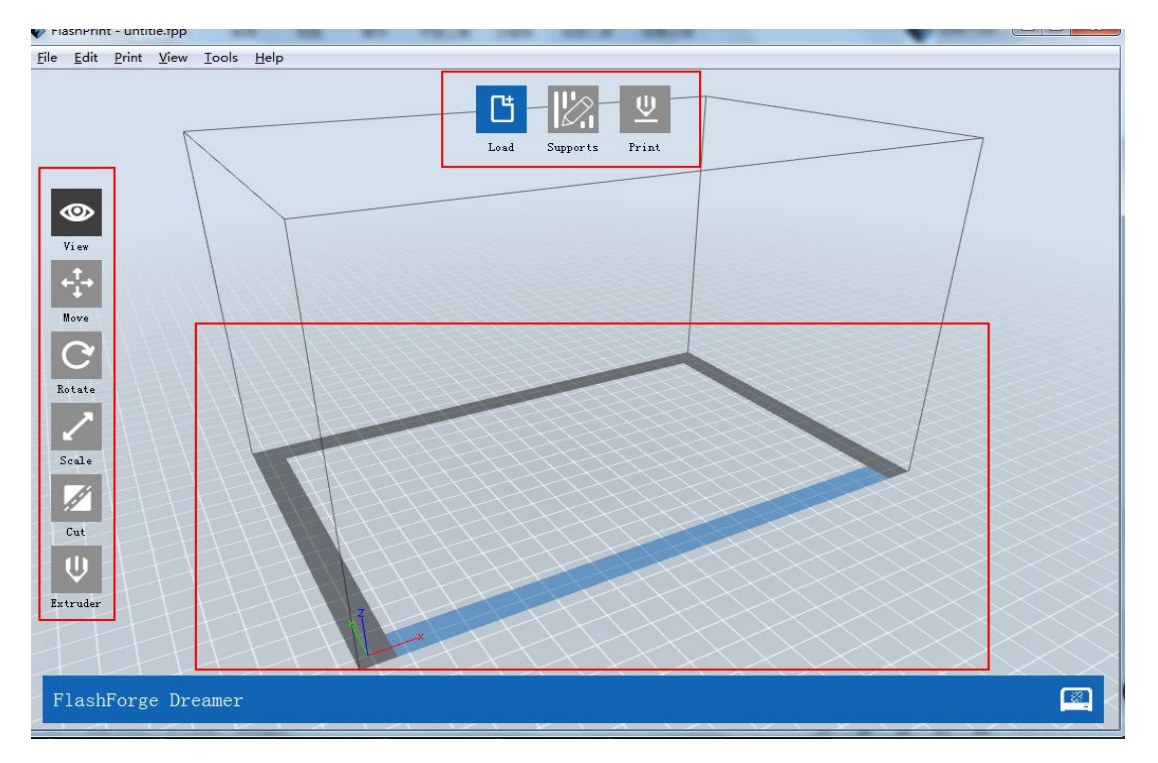

6-3

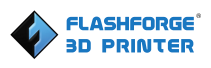

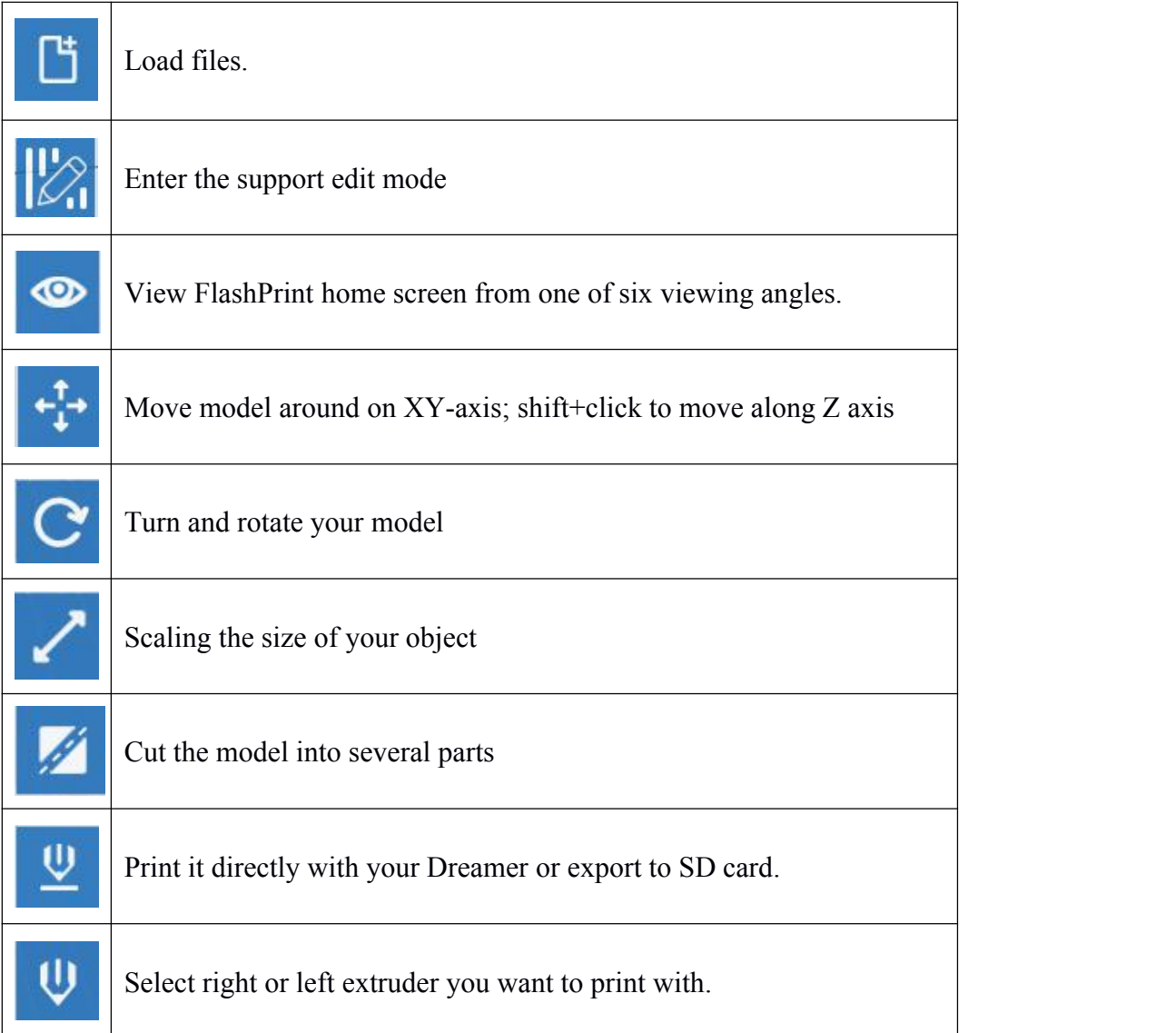

## 6.2.3 Loading

You can load a model file or Gcode file into your FlashPrint by the following six methods:

Method 1: Click the **Load** icon on the main interface. Then select the object file.

Method 2: Select the file for loading and drag the file to the main interface of the software.

Method 3: Click [File]--[Load File]. Then select the object file for loading.

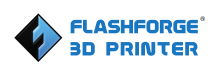

Method 4: Click [File]--[Examples] to load the example files

Method 5: Click [File]--[Recent Files] to load the files opened recently.

Method 6: Select and drag the target file to the icon of FlashPrint.

Note: 3D models can be stored as .STL, .OBJ, .3MF and .FPP file and support edit by FlashPrint.

#### Gener ating Rilievo

Load a .png, .jpg, .jpeg or .bmp picture file into the FlashPrint. And the following dialogue box(6-4) will pop up. The setting box includes settings for shape, mode, maximum thickness, base thickness, bottom thickness, width, height, top diameter and bottom diameter.

Shape: including plane, tube, canister and lamp.

Mode: including "darker is higher" and "lighter is higher".

Maximum thickness: Z value of the model

Base thickness: The minimum raft thickness and the default value is 0.5mm

Width: X value of the model

Depth: Y value of the model

Bottom thickness: For tube, canister, lamp and seal to set up bottom thickness

Top diameter: For tube, canister, lamp and seal to set up the top diameter

Bottom diameter: For tube, canister, lamp and seal to setup the bottom diameter

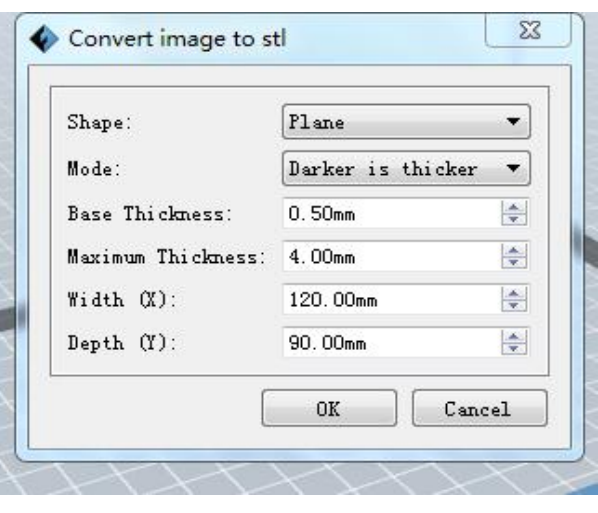

6-4

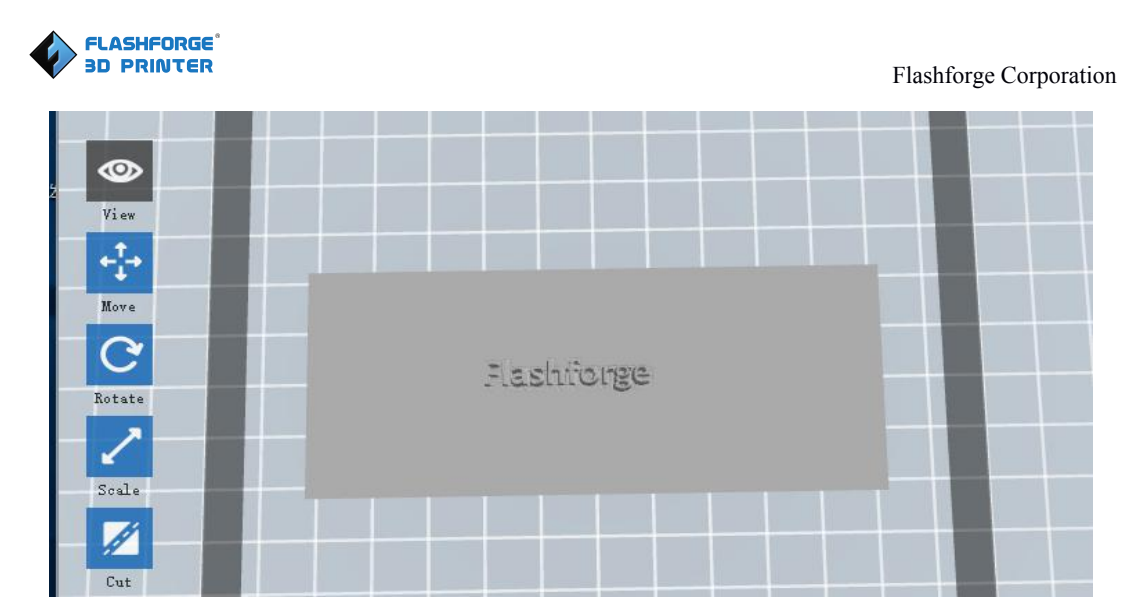

Plane 6-5

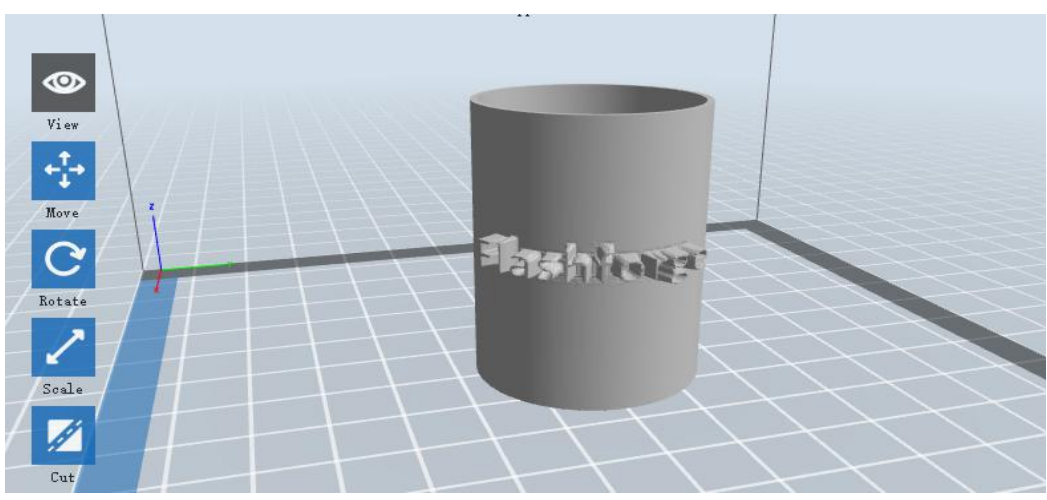

Tube 6-6

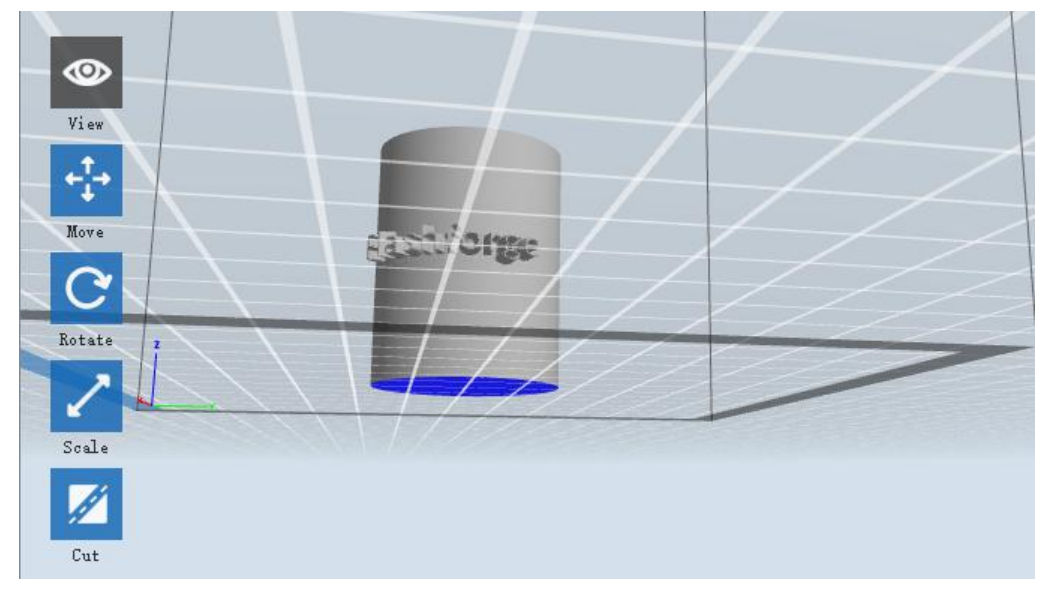

Canister 6-7

![](_page_32_Picture_1.jpeg)

![](_page_32_Picture_2.jpeg)

![](_page_32_Figure_3.jpeg)

![](_page_32_Figure_4.jpeg)

![](_page_32_Figure_5.jpeg)

## 6.2.4 Views

### ① Changing views

Change model views by moving, rotating, scaling.

### ● Dr ag

![](_page_33_Picture_0.jpeg)

Click the [View] icon and then you can move the object by the following three methods:

Method 1: Hold down the left mouse button and drag.

Method 2: Hold down the mouse wheel and scroll up and down.

Method 3: Hold down the Shift key, hold down the right mouse button and drag.

● Rotate

Click the [View] icon and then you can rotate the object by the following two methods:

Method 1. Hold down the right mouse button and drag.

**Method 2.** Hold down the **Shift** key, hold down the left mouse button and drag.

#### ● Scale

Rotate the mouse wheel to enlarge or shrink the build plate.

#### ② Set View

Allow users to view the object on the build plate. Six views are under the view menu, that is, bottom view, top view, front view, back view, left view and right view.

Method 1: Click the the **View** button, there are six views in the drop-down list Method 2: Click the the [Look] icon on the left, click it again and a submenu will appear with six views for selecting.

#### ③ Reset View

Allow users to reset views by the following two methods:

Method 1: Click the [View] menu and select [Home View]

Method 2: Click the **View** button on the left, click it again and you will see the viewing options, you can click [Reset].

#### ④ Show Model Outline

![](_page_34_Picture_0.jpeg)

Click [View]--[Show Model Outline], it will highlight the yellow border of the object

#### ⑤ Show Steep Overhang

Click [View]--[Show Steep Overhang]. When the intersection angle between the model surface and horizontal line is within the overhang threshold value, the surface has steep overhang and it becomes red in the software. Overhang threshold value could be set as needed. The default value is 45 degree.

#### 6.2.5 Move

Select the object and move the object by the following two methods:

Method 1: Click the **[Move]** icon on the left, Long press the left mouse button and drag to adjust the location of the model in XY direction. Long press the Shift key and the left mouse button, drag to adjust the location of the model in Z direction. The distance and the direction of the movement shall be displayed.

Method 2: Click the [Move] button on the left and then enter the distance value. Click [Reset] to reset distance values.

Note: Users shall click [Center] and [On Platform] after the location adjustment to ensure the model(s) be within the build area and on the build platform. If a specified position is needed, only click [On Platform].

#### 6.2.6 Rotate

Select the target object and rotate the object by the following two methods:

Method 1: Click the **[Rotate]** icon on the left and three mutually perpendicular rings appear around the object. Click one ring and rotate on the present axis, you will see the rotation angle and direction in the center of circle. In this way, you could make the model rotate on X/Y/Z axis.

![](_page_35_Picture_0.jpeg)

Method 2: Click the **[Rotate]** icon on the left, and then enter into rotating angle values in  $X/Y/Z$  axes positioning. Click **[Reset]** to reset rotating angle values.

### 6.2.7 Scale

Select the target object and scale the object by the following two methods:

Method 1: Click the [Scale] icon on the left, hold down the left mouse button and scale the model. The corresponding values will display near the object.

**Method 2:** Click the **[Scale]** icon on the left and then enter into scale values in  $X/Y/Z$ axes positioning. Click the [Maximum] button to get largest size possible for building. Click [Reset] to reset the size of model.

Note: If the **[Uniform Scaling]** radio button is clicked, it will scale the model in equal proportion when changing value in any positioning of the model. Otherwise it will only change the value of the corresponding positioning.

## 6.2.8 Cut

Left-click on the model to select it and double-click on the **[Cut icon]** to set the cut plane. The direction and position are available for setting.

①Draw with Mouse

![](_page_35_Picture_11.jpeg)

②X Plane

![](_page_35_Picture_14.jpeg)

![](_page_36_Picture_0.jpeg)

③Y Plane

![](_page_36_Picture_3.jpeg)

④Z Plane

![](_page_36_Picture_5.jpeg)

## 6.2.9 Extruder

(6-10) Choose L/R extruder to print, pitch on the model, click on twice, then you can set extruder .

![](_page_36_Picture_8.jpeg)

6-10

![](_page_37_Picture_0.jpeg)

## 6.2.10 Supports

After loading the model, click [Edit]--[Supports] or click the Supports icon directly, then you will enter the support edit mode  $(6-11)$ . Click **[Back]** to exit when you finish editing.

![](_page_37_Picture_4.jpeg)

![](_page_37_Figure_5.jpeg)

### ①Support Options

Click the Support Options, an option box will appear, supports options include "treelike" and "linear", when choose "treelike", click [OK], then it will generate treelike structure; when choose "linear", click  $[OK]$ , then it will generate linear structure; if it is a model with supports, when you choose one of the supports options, software will judge whether existing supports need to be deleted or not on the basis of the type of existing support, and will pop up the corresponding prompt to let you make the choice.

![](_page_38_Picture_1.jpeg)

![](_page_38_Picture_2.jpeg)

6-12

#### ② Auto Supports

Click the [Auto Supports] button, the software will judge the position where supports are needed and generate corresponding treelike or linear supports. If it is a model with supports, the existing supports will be deleted and new supports will be generated.

#### ③ Add Supports

Supports will be added once clicking the  $[Add]$  button. Move the cursor to the position where supports needed, left-click to choose the starting point of supports, hold down the left mouse button and drag the mouse, the supports preview will show up (if support surface doesn't need support or the support column angle istoo large, the support review will be highlighted).Loosen the left mouse button, if support column doesn't meet with model, then support will be generated on origin and terminal point (the highlighted preview support won't generate support structure)

#### ④ Clear Supports

Click [Clear Supports], all supports will be deleted. The operation can be repealed via clicking [Undo] or pressing the shortcut key Ctrl+Z.

#### ⑤ Delete Supports

Supports will be deleted once clicking the **Delete** button. Move the cursor to the

Dreamer User Guide | [www.flashforge.com](http://www.sz3dp.com) 40

![](_page_39_Picture_0.jpeg)

supports needed deleting, current supports and its subnode support will be highlighted, click the left mouse button to delete these highlighted support.

## 6.2.11 Print

![](_page_39_Figure_4.jpeg)

![](_page_39_Figure_5.jpeg)

① Pr eview: Choose to enter preview interface or not

② Print when slice done: Print or not when slice done

③ Material Right/Left: Choose according to the type of model

④ Supports: When print suspended structure models, support is necessary. Click [supports] to create support part for the printing.

**(5) Raft:** This function will help the model to stick well on the platform.

⑥ Wall: During dual color printing, this function will help to clear the leaking filament of another extruder.

⑦ Brim: Expand the outline of model's bottom layers to a Brim which helps anchor the edges of the model to the plate to avoid warping.

⑧ Resolution :You have three resolution solution (with default setting) to choose from, high resolution is corresponding with slow printing speed, opposite for the low resolution. For PLA printing, an extra solution "Hyper" is available.

![](_page_40_Picture_0.jpeg)

**(9) More options:** Click [More options] to set for layer, shell, infill, speed and temperature. Different resolution solution is corresponding to different defaults, click [Restore Defaults] to back to default setting.

●Layer

a. Layer: Layer thickness of the printing model. With a small value, the surface of the model will be smoother.

b. First Layer Height: This is the first layer of the model, which will affect the sticking performance between the model and platform. Maximum is 0.4mm, usually the default is OK.

c. Shell: Contains the outside shell value, capping layer value (under vase pattern, top solid layer setting is invalid.)

• Perimeter Shells: Maximum is 10

a. Top Solid Layer: Maximum is 30, minimum is 1.

b. Bottom Solid Layer: Maximum is 30, minimum is 1.

● Infill

a. Fill Density means fill rate.

b. Fill Pattern is the pattern of filling shape which effects printing duration.

c. Combine Infill: You can select the layers for combining according to the layer thickness. The combined thickness should not exceed 0.4mm. "Every N layers" is for all the infills while "Every N inner layers" is only for inner infills, which generally can save print time.

![](_page_40_Picture_463.jpeg)

![](_page_41_Picture_0.jpeg)

![](_page_41_Picture_1.jpeg)

#### ● Speed

a. Print Speed is the moving speed of the extruder. Generally, the lower speed is, the better print you will get. For PLA printing, 60 is recommended.

b. Travel Speed is to control the moving speed of the extruder under non-printing status during work. For PLA printing, 80 is recommended. Note: Modify parameters settings to get better prints as different models need different parameters.

#### ● Temper atur e

Right Extruder Temperature: Recommended extruder temperature is 220℃.

Note: Different temperatures have subtle influences in printing. Please adjust the temperature according to the condition in order to get a good print.

Platform Temperature: To set the temperature of Platform.

#### ● Others

Cooling Fan Control: Set up the time to turn on the cooling fan. You can pre-set the height and make the cooling fan begin to work at the point.

Pause At Heights: Allow users to pre-set a height in which the print will suspend automatically. The function usually applied when you want to change the filament at a certain point.

![](_page_41_Picture_12.jpeg)

6-15

#### 6.2.12 File Menus

#### ① New Project

Click [File]--[New Project] can build a blank project. If there is an unsaved modification on previous project, then it will inform you whether the modification

Dreamer User Guide | [www.flashforge.com](http://www.sz3dp.com) 43

![](_page_42_Picture_0.jpeg)

needs to be saved or not. Click [Yes] will save the modification; click [No] will abandon it. If click [Cancel] or close tool tip, then it will cancel the new project.

![](_page_42_Picture_3.jpeg)

### ② Saving

After finishing the model edit and adjustment, there are two ways below to save all models in the scene.

#### Method 1:

Click [File]--[Save Project] in the menu bar to save the file as a project file with the ".fpp" suffix, all models in the scene (include support) are independent. After reloading the files, extruder configuration information and model position will be the same as the configuration during saving.

#### Method 2:

Click on [File]--[Save as...] to save the model as project file .fpp or .stl and .obj. For .stl and .boj, models are integrated as one (include support part). If load it again, only the position of the model was saved, not included the printing parameters.

#### ③ Pr efer ences

Click **[File]--**[Preferences], you can choose language and if needs detecting update when start.

![](_page_43_Picture_1.jpeg)

![](_page_43_Picture_2.jpeg)

![](_page_43_Figure_3.jpeg)

- Language: The software supports multi-languages.
- Font Size: Set the font size.
- Auto layout newly-imported model: Set Yes or No.
- Printing Window Type: Including Base Mode and Expert Mode.

• Check for Update after start up: It is used to preset if it is necessary to activate the online automatic update function, if choose yes, every time when you open software, it can online detect if it is a new version software, once new version found, it will reminds users to download and install new version firmware.

#### 6.2.13 Edit Menus

#### ① Undo

Allows users to undo the recent edits by the following two methods:

Method 1: Click [Edit]--[Undo].

Method 2: Press the shortcut Ctrl+Z.

#### ② Redo

Allows users to redo the most recent edit you have undone to your model file by the following two methods

Method 1: Click [Edit]--[Redo]

Method 2: Press the shortcut Ctrl+Y.

#### ③Empty Undo-stack

Dreamer User Guide | [www.flashforge.com](http://www.sz3dp.com) 45

![](_page_44_Picture_0.jpeg)

![](_page_44_Picture_1.jpeg)

To clean up the recorded operating steps so as to release the memory.

#### ④ Select All

By the following two methods, you could select all models in the scene.(When models are too small to be seen or out of viewing scope, please click [Center] and [Scale] buttons to adjust the model.)

Method 1: Click [Edit]--[Select All].

Method 2: Press the shortcut Ctrl+A.

#### ⑤ Duplicate

Select the object and duplicate the object through the following two methods:

Method 1: Click [Edit]--[Duplicate]

Method 2: Press the shortcut Ctrl+D

#### ⑥ Delete

Select the object and delete the object through the following two methods:

Method 1: Click [Edit]--[Delete]

Method 2: Press the shortcut Delete

#### ⑦ Auto Layout All

Click [Edit]--[Auto Layout All] after loading one or more than one models, all models will be placed automatically as automatic placement rule.

#### ⑧ Repair Models

Click [Edit]--[Repair Models] to repair models.

#### ⑨ Supports

Click [Edit]--[Supports] to enter supports setting interface.

### 6.2.14 Print Menus

#### ① Connect Machine

You can connect the Dreamer with your PC via a USB cable or WiFi.

Dreamer User Guide | [www.flashforge.com](http://www.sz3dp.com) 46

![](_page_45_Picture_0.jpeg)

Note: The machine icon on the bottom right displays the connection status:

**Connected** 

![](_page_45_Figure_4.jpeg)

#### Method 1: Connect Via USB Cable

a. Connect your Dreamer with your PC via an USB cable.

b. Turn on your Dreamer and start FlashPrint.

c. Click [Print]--[Connect Machine], then select USB in the [Connection Mode] option and select machine you want to connect in [Select Machine] option. If you can not find your machine, click the [Rescan] button to scan your machine and select it. Finally click **[Connect]** button to connect to the printer. If you still can not find your machine after rescan, it means you haven't installed the driver in the software.

![](_page_45_Picture_356.jpeg)

6-20

#### Method 2: Connect Via WiFi--AP mode

- 1. Turn on Dreamer.
- 2. Turn on Wi-Fi on the Dreamer. Tap [Tools]-[Setting]-[WiFi]-[WiFi ON].

3. A network called "USR-WiFi232-G2" can be found on the list of available networks. Connect to this network.

![](_page_46_Picture_0.jpeg)

4.Open FlashPrint, click[Print]--[Connect Machine]. Under "Connection Mode", select Wi-Fi, and enter the "IP Address" as shown on printer touch screen. Then,

click [Connect].<br>5. If successfully connected, you will see the following red mark.

![](_page_46_Picture_4.jpeg)

#### Method 3: Connect Via WiFi--STA mode

1. Turn on Dreamer.

2. Turn on Wi-Fi on the Dreamer. Tap [Tools]-[Setting]-[WiFi]-[WiFi ON].

4. A connection called "USR-WiFi232-G2" can be found on the list of available networks. Connect to this network.

5. Open your Internet browser. Type in "10.10.100.254" and hit [Enter] on your keyboard. Enter the username and password to login. The default username and password are both "admin" The control panel will appear after a successful login.

![](_page_46_Figure_10.jpeg)

![](_page_46_Figure_11.jpeg)

6-21<br>5. Click on [Work Mode] and choose "AP+STA mode" and save it.

![](_page_47_Picture_0.jpeg)

!Notice: In STA mode, there may be the risk that Dreamer couldn't be connected via WiFi forever, if STA mode is set in error.

6. Click on [STA Setting], enter the corresponding password, save the information and restart to take effect. Your PC connect the network, which was registed.

![](_page_47_Picture_254.jpeg)

6-22

7. Open FlashPrint, click[Print]--[Connect Machine]. Under "Connection Mode", select Wi-Fi, and enter the "IP Address" as shown on printer touch screen. Then,

click [Connect].<br>8. If successfully connected, you will see the following red mark.

#### Disconnect Dreamer

Click [Print]--[Disconnect] to disconnect your PC and Dreamer.

## 6.2.14 Tool Menus

#### ①Control Panel

Dreamer User Guide | [www.flashforge.com](http://www.sz3dp.com) 49

![](_page_48_Picture_0.jpeg)

After connecting PC with Dreamer, click [Tools]--[Control Panel] to open the control panel.

![](_page_48_Picture_481.jpeg)

![](_page_48_Figure_4.jpeg)

#### ● Jog Controls

a. Jog Mode: Select the distance that extruder/build plate move a single time (that is, the distance extruder/build plate move upon your single click).

b. Six blue arrow direction buttons: Control the move along  $X/Y/Z$  axis.  $X/Y$  axis button control extruder move, Z axis button control build plate move. Click X-, extruder will move leftward a specified distance; Click X+, extruder will move a specified distance rightward. Click Y-, extruder will move forward a specified distance; Click Y-, extruder will move backward a specified distance. Click Z-, build plate will move upward aspecified distance; Click Z-, build plate will move downward a specified distance. (Specified distance refers to the move distance you set in Jog Mode.

c. Stop: Click the [Stop] button to abort the current movement.

d. XYZ coordinate frame on the right side: Show the current position of extruder/build plate.

e. Make Current Position Zero button: Set the current position of the extruder/build

![](_page_49_Picture_0.jpeg)

plate as  $(0, 0, 0)$ . (**NOTE:** X, Y, and Z boxes are for display purposes. Changing the value in the boxes will not affect anything.

f. Center  $X/Y/Z$  button: Extruder and build platform will back to the zero  $(0, 0, 0)$ you set last time.

g. X/Y Speed and Z Speed: Set the move speed of extruder/ build platform.

• Limit Switch: In order to protect your Dreamer, three limit switches are equipped to control the maximum position, and the three limit switches corresponding to X/Y/Z axis limit switch. It has two statuses:

a. Not Trigger ed: If the extruder/build plate don't move to its maximum, X/Y/Z axis limit switch is not triggered, and shows "Not Triggered".

b. Trigger ed: If the extruder/build plate moves to its maximum, X/Y/Z axis limit switch is triggered, and shows "Triggered".

• Stepper Motor Controls: Allows users to control to stepper motor. Click [Enable], and lock the motor so it does not allow any movement; click **Disable**, and unlock the motor to be controlled manually.

• LED Color: Allows users to change the LED color of Dreamer.

• Extruder Controls: You can set the value of "Motor Speed (RPM)", which can control the rotation speed of filament feeding wheel. The motor rotation time can be controlled via setting the value of "Extruder Duration". Generally we suggest the users choose option of continuous time 60 seconds. The filament must be loaded in the extruder before motor starts. Therefore, do not start rotation operation until the extruder temperature reach the printing temperature of filament. For PLA filament, the extruder temperature should reach  $220^{\circ}$ C, after reaching the extruder temperature, click the [Forward]/[Reverse] rotation button to control filament load and filament unload. Furthermore, if you want to stop filament load and unload, you can click [Stop].

• Temperature Control: Input the temperature you want to get in the left frame, click [Apply], the printer will automatically heat the corresponding part, the right side shows the current actual temperature of corresponding part. After start heating, the below curve of temperature form will start to change, different color correspond with different parts' temperatures

#### ② Update Firmwar e

Every time when you start FlashPrint, it will automatically detect and download the up-to-date firmware. If any update is available, a dialog box will pop up for reminding the users to update.

Step 1: Click [Tools]--[Update firmware]. It needs to cut off connection before updating firmware. If software and printer are already in connection, it will remind you cutting off the connection. Then choose [Yes] and go on to the next step.

Step 2: Choose corresponding printer type and firmware version and click [OK] in the firmware updating box. After confirming the printer is in free state, the software will automatically update the firmware.

![](_page_50_Picture_7.jpeg)

6-24

Step 3: Reboot you Dreamer and wait for 4-5 seconds, then you can see the update process bar. When the update finishes, it will go back to the main interface.

Step 4: Tap [Tools]--[About] to check whether the updated version is right.

![](_page_51_Picture_0.jpeg)

#### ③ On Board Pr efer ences

When the computer and printer are in connection, click **[Tools]--[On Board** Pr eferences], you can check the printer name.

#### ④ Machine information

When the computer and printer are in connection state, click [Tools]--[Machine information], you can check the machine type, machine name and firmware etc.

### 6.2.15 Help Menus

#### ① First Run Wizard

**(2) Help Contents:** Click **[Help]--[Help Contents**], you can read the help contents.

**30Check for Updates:** Click [Help]--[Check for Update] to detect the available updates online.

④ About FlashPrint:Click [Help]--[About FlashPrint], the software information box will pop up. The contents include the current software version and copyright information.

<span id="page-52-1"></span>![](_page_52_Picture_1.jpeg)

## <span id="page-52-0"></span>Chapter 7: Basic Printing

This chapter will provide a step-by-step guide on turning a 3D model into a physical reality. Before proceeding, it is recommended that you go over prior chapters on loading/unloading filament, leveling the build plate, and the functions and capabilities of FlashPrint.

There are two modes of printing: single-extrusion and dual-extrusion. With single extrusion, you can choose the print head to use for making the print. Dual extrusion is useful if you want to print dual colors or complex models that require supporting material.

There are three connection methods in order to print using the Dreamer. All methods, which include USB, SD card, and Wi-Fi are covered in this chapter.

## 7.1 Single-Extrusion and Dual-Extrusion Print

#### 7.1.1 Single-Extrusion Print

- 1. Open FlashPrint by double-clicking on the icon.
- 2. Click on [Load] and choose a stl file from hard drive.
- 3. The object will then be shown on the screen.
- 4. Click on the object and then click on [Extruder], select [Use Left extruder]
- \*Left extruder will be used for illustration purposes.
- 5. Now the 3D model is ready to be created.

![](_page_53_Picture_0.jpeg)

### 7.1.2 Dual-Extrusion Print

1. Open FlashPrint by double-clicking on the icon.

2. Click [Load] and choose a .stl file from hard drive.

3. The object will then be shown on the screen.

4. Click [Load] and choose another (or the same) file from hard drive.

5. Click on the object and then click on [Extruder], select [Use left extruder] to one part and select **[Use Right Extruder]** the other part.

NOTE: one object is turned to green, that indicates it will be print wit the left extruder.

6. Now the 3D model is ready to be created.

Before introducing the connection methods, let me give you a brief introduction of Dreamer's interfaces.

![](_page_53_Picture_11.jpeg)

![](_page_54_Picture_0.jpeg)

![](_page_54_Picture_260.jpeg)

![](_page_55_Picture_0.jpeg)

![](_page_55_Picture_1.jpeg)

![](_page_56_Picture_0.jpeg)

![](_page_56_Picture_2.jpeg)

![](_page_57_Picture_0.jpeg)

![](_page_57_Picture_207.jpeg)

![](_page_58_Picture_0.jpeg)

![](_page_58_Picture_2.jpeg)

![](_page_59_Picture_0.jpeg)

## <span id="page-59-0"></span>7.2 Methods of printing

#### Printing from USB

1. Connect Dreamer to the computer with the USB 2.0 cable.

2. Turn on the Dreamer. Make sure the build plate is leveled and filament is loaded into the left extruder.

3. Select [Print] from menu bar, then select [Connect].

4. Click on [Rescan], then [Connect].<br>5. Now the printer is connected with FlashPrint. A status box at the lower right corner will show the temperature of both extruders and the platform.

6. Click [Print] icon, and a printing options screen will appear. Make sure that "PLA" is selected under Material Left. Advanced settings can be set under [More Options] . Check the box "Print When Slice Done" and click [OK].

7. Save the file at any location, and the object will start slicing

8. After slicing the object, it will automatically upload the gcode to the Dreamer.

9. After the gcode is done uploading, the printer will go preheating.The Dreamer will begin printing once it has finished preheating.

#### Printing from SD Card

1. Click [Print], and a printing options screen will show up.

2. Make sure that the "Material Left" is selected as "PLA". Advanced settings can be set under [More Options] icon.

3. Click [OK], and save the gcode file in the SD card.

4. FlashPrint will begin slicing the 3D model.

5. After slicing the object, take the SD card out from the computer. Insert it into the SD card slot onto the Dreamer.

6. Turn on the Dreamer. Make sure the build plate is leveled and filament is loaded on the left extruder.

![](_page_60_Picture_0.jpeg)

7. Tap [Print] and then tap the middle SD Card icon.

8. A list of file(s) will show up, tap the file that you would like to print, and tap  $Yes$ .

9. The printer will now enter preheating and will start printing once it finishes preheating

#### Printing via Wi-Fi

1. Turn on Dreamer. Make sure the build plate is leveled and filament is loaded on the left extruder

2. Turn on Wi-Fi on the Dreamer. Then tap [Tool]-[Setting]-[WiFi]-[WiFi ON].

3. A connection called "USR-WiFi232-G2" can be found on the list of available networks. Connect your PC to this network.

4. Open your Internet browser. Type in "10.10.100.254" and tap [Enter] on your keyboard. Enter the username and password to login. The default *username* and *password* are both "admin" .The control panel will appear after a successful login.

![](_page_60_Picture_435.jpeg)

7-2

5. Click on [Work Mode] and choose "AP+STA mode" and save it. Notice: In STA mode, there may be the risk that Dreamer couldn't be connected via WiFi for ever, if STA mode is set in error

6.Click on [STA Setting], select a working network, enter the corresponding

Dreamer User Guide | [www.flashforge.com](http://www.sz3dp.com) 62

![](_page_61_Picture_0.jpeg)

password, save the information and restart to take effect. Your PC connect the network, which was registed.

![](_page_61_Picture_465.jpeg)

![](_page_61_Figure_4.jpeg)

7. Open FlashPrint, click[Print]--[Connect Machine]. Under "Connection Mode", select Wi-Fi, and enter the "IP Address" as shown on Dreamer touch screen. Then,

click [Connect].<br>8. Now the Dreamer is connected with FlashPrint. A status box at the lower right corner will show the temperature of both extruders and the Platform.

9. In FlashPrint, click [Print]. A printing options screen will appear. Make sure that "PLA" is selected under "Material Left." Advanced settings can be set by clicking on [More Options]. Check the box of "Print When Slice Done", and click [OK].

10. Save the file at any location, and the object will start slicing. After the object is done slicing, it will automatically upload the gcode to the Dreamer. After the gcode is done uploading, the printer will go into a preheat phase. The Dreamer will start printing once preheating is finished.

#### NOTE: Printing from SD card is unavailable when WiFi is ON.

#### Printing with Support

If the 3D model has excessive over-hang, then support will be needed. In the Slice options screen, select from "Supports" the left or right extruder. Click  $[OK]$  to begin slicing.

Dreamer User Guide | [www.flashforge.com](http://www.sz3dp.com) 63

![](_page_62_Picture_0.jpeg)

## <span id="page-62-0"></span>7.3 Printer password lock

![](_page_62_Figure_3.jpeg)

1.Tap the [Tools] button.

2.Tap the [Setting] button.

3.Tap the [Password lock] button.

( Default password lock status is

## [Disable] )

4.Enter the 6-digit password on the touch screen.

![](_page_63_Picture_0.jpeg)

![](_page_63_Figure_1.jpeg)

5.Please enter password for the second time, Tap the [Yes] button. 6.Enter the 6-digit password on the touch screen for the second time. If the two password is consistent, password lock setting is completed; if the two password is inconsistent, please restart setting from Step4 above.

7.After password lock setting is completed, password lock status changed from [Disable] to [Enable].

Restart the printer and enter password on the touch screen. You are not allowed to use the printer if you can not enter the correct password.

8.Reset password lock:

After password lock setting is completed, Tap the [Password lock] button, then Tap the [Reset] button. Set the new password according to the same instruction from Step4 to Step6.

The new password will be activated valid and old password will be invalid after restart the printer.

![](_page_64_Picture_0.jpeg)

![](_page_64_Figure_2.jpeg)

![](_page_64_Figure_3.jpeg)

5

 $\overline{\Lambda}$ 

 $\overline{6}$ 

 $\mathsf{C}$ 

9.Turn off password lock: After password lock setting is completed, Tap the [Password lock] button, then Tap the [off] button. Enter the old valid password on the touch screen, password lock function will be turned off, password lock status changed from [Enable] to [Disable].

10.Turn on password lock again: After password lock setting is completed and password lock status is [Disable]: Tap the [Password lock] button, then Tap the [on] button, Enter the old valid password on the touch screen, password lock function will be turned on again, password lock status changed from

### [Disable] to [Enable].

Note: After password lock setting is completed and password lock status is [Enable]. Restart the printer and enter the new valid password on the touch screen. You are not allowed to use the printer if you can not enter the correct valid password.Please well keep your password, If you can not use the printer due to forgetting password, please contact FlashForge to get help.

![](_page_65_Picture_0.jpeg)

## <span id="page-65-0"></span>Chapter 8: Maintenance and solutions

#### 8.1 Problems and actions

![](_page_65_Picture_500.jpeg)

![](_page_66_Picture_0.jpeg)

![](_page_66_Picture_316.jpeg)

### 8.2 Unlogging the extruder

Use the unclogging tool to clean the extruder and unclog built up filament

1. Click on the filament change button on the screen and wait for extruder to heat up.

As filament starts to purge, insert the unclog tool into the extruder intake (top).

![](_page_66_Picture_7.jpeg)

![](_page_67_Picture_0.jpeg)

2.Clogged debris will be pushed down and will extrude from the extruder nozzle. You should push the unclog too all the way down to ensure all filament is purged. You do not need to push with excessive force, as this may damage the extruder.

#### 8.3 Daily maintenance and use suggestion

1.Please cover the top and close the front door to prevent the device from falling into dust when not using the device. If the device has not been used for a long time, it is recommended to use the original packaging.

2.Grease moving parts regularly.For frequent users, add grease at least once every three months; For long-term nonusers, add grease at least every six months.

3. Please clean residue and other sundries in time after printing completed, avoid sundries falling affecting device use.

4. As consumable, build tape may be damaged when adhesive force declined;Please change build tape in time to avoid affecting print effect.

5.Whenever possible, it is best to locate your object in the center of the build platform. Using the best orientation for your object is critical. Ensure that your object is located on the build platform and that you are using the best orientation for building.

6. For steep overhangs (Less than 45 degree angle) it is recommended to build with support.

![](_page_68_Picture_1.jpeg)

## <span id="page-68-0"></span>Chapter 9: Supports and Service

FlashForge team is on standby and ready to help you overcome any challenges you may have with your Dreamer. If the issues or questions are not covered in this User Guide, you can seek for solutions on our official website or contact us via telephone.

There are solutions and instructions to common issues that can be found in our knowledge base. Have a look first as most basic questions are answered there. [http://www.flashforge.com](http://www.sz3dp.com)

The FlashForge support team can be reached by e-mail or phone between the hours of 8:00 a.m. to 5:00 p.m. PST Monday through Saturday. In case you contact us during off-duty time, your inquiry will be answered the following business day.

Note: Because of change different filament the exturder maybe blockaded. It's not owing to quality issue, and outside the scope of 400 hours life. If users encounter this problem, please contact our after-sale department and finish cleaning work according to their instruction.

Email: support@ff3dp.com

ADD: No. 518, Xianyuan Road, Jinhua, Zhejiang

\*When contacting support, please have your serial number ready. The serial number is a bar code on the back of your Dreamer

![](_page_68_Picture_10.jpeg)